## Manual del usuario de TTRU3

**Equipo de pruebas para relación de transformación trifásica real**

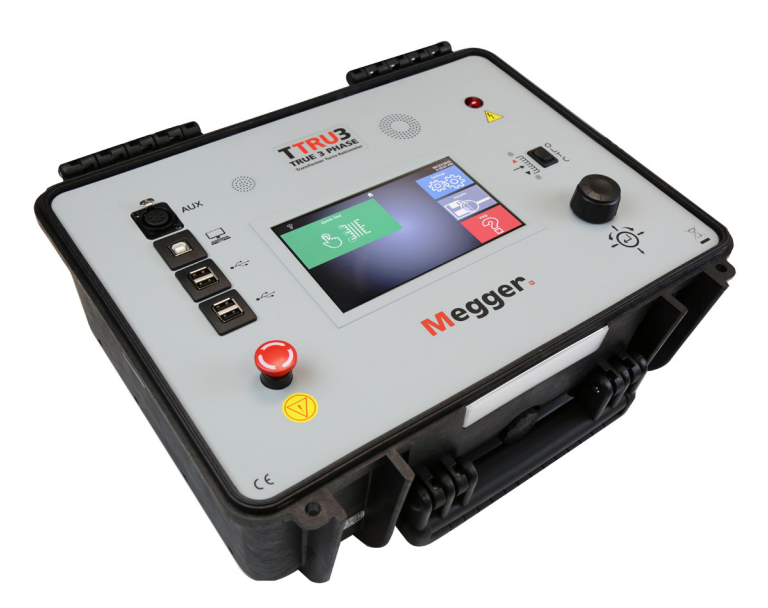

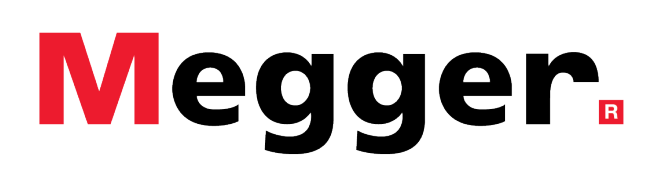

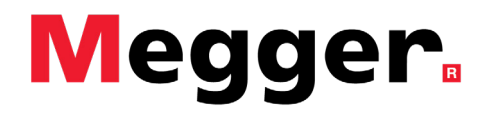

## **Megger**.

## TTRU3

#### Equipo de pruebas para relación de transformación trifásica real de 3 Ø

#### Manual del usuario

#### **AVISO DE DERECHOS DE AUTOR Y DERECHOS DE PROPIEDAD INTELECTUAL**

© 2016-2018, Megger Valley Forge. Todos los derechos reservados.

El contenido de este manual es propiedad de Megger Valley Forge. Queda prohibido reproducir o transmitir cualquiera de las partes de este trabajo de ninguna forma ni a través de ningún medio, excepto según lo permitido mediante un acuerdo de autorización por escrito con Megger Valley Forge. Megger Valley Forge realizó todos los esfuerzos razonables para garantizar la integridad y precisión de este documento. Sin embargo, la información dispuesta en este manual está sujeta a modificaciones sin previo aviso, lo que no constituye un compromiso de parte de Megger Valley Forge. Cualquier esquematización o descripción técnica adjunta de hardware, o bien listas de software que presenten código de fuente se incluyen solo con fines informativos. Se prohíbe estrictamente la reproducción total o parcial con la finalidad de crear software o hardware de trabajo para productos que no sean propiedad de Megger Valley Forge, según lo permitido mediante un acuerdo de autorización por escrito con Megger Valley Forge.

#### AVISOS DE MARCA REGISTRADA

Megger® es una marca comercial registrada en EE. UU. y otros países. Todos los nombres de marcas y productos que se mencionan en este documento son marcas registradas o marcas comerciales registradas de sus respectivas empresas.

Megger Valley Forge cuenta con certificación ISO 9001

#### **Dirección:**

Megger Instruments S.L Nave 16, Calle la Florida 1 Parque Empresarial Villapark Villaviciosa de Odón Madrid - España

T +34 91 616 5496 info.es@megger.com www.megger.com

Versión del documento: TTRU3\_UG\_ESES\_v04

# **Megger**

## Contenido

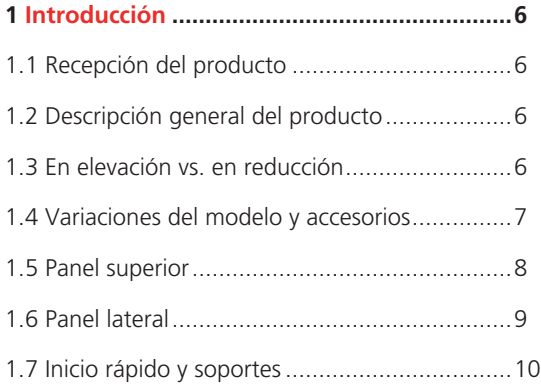

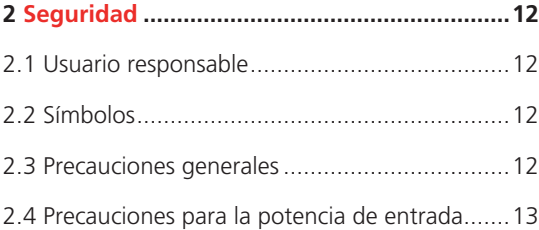

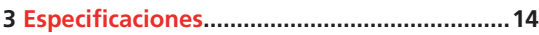

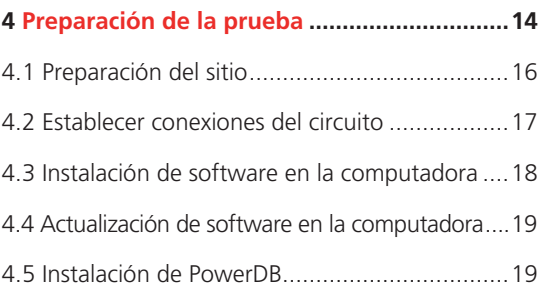

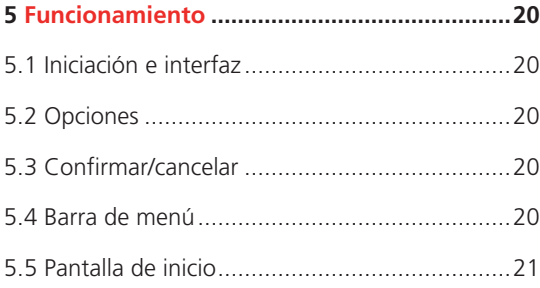

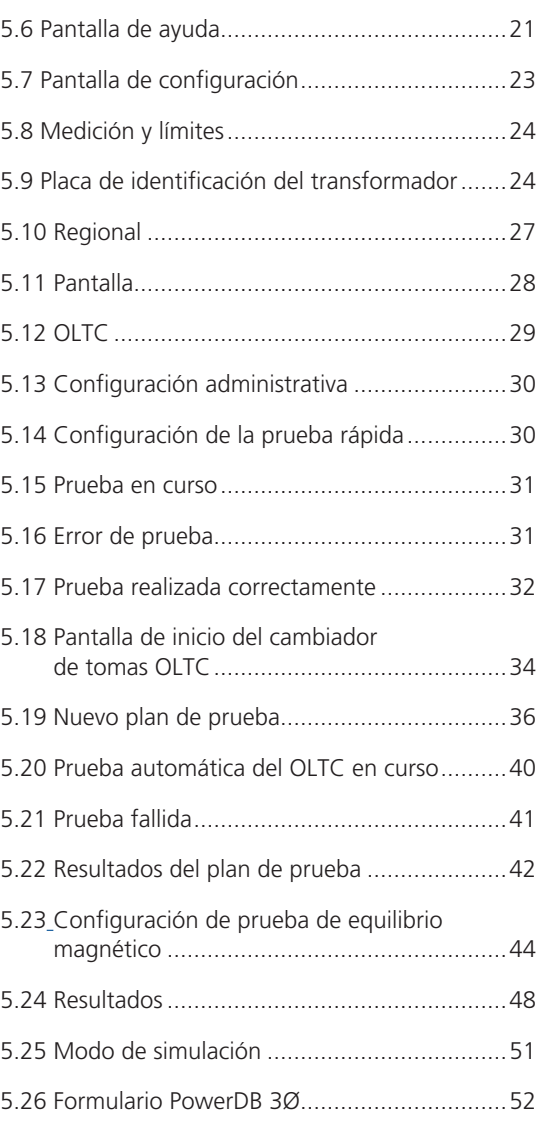

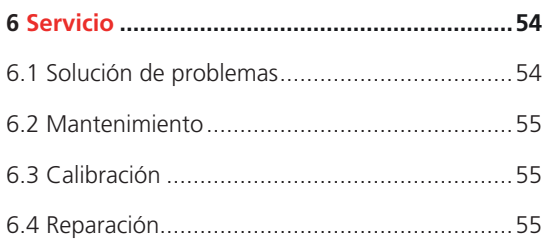

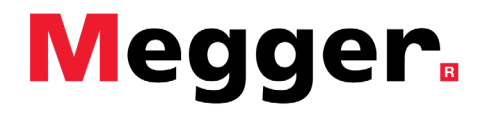

# INTRODUCCIÓN

## 1.1 Recepción del producto

X

1

Antes de poner en funcionamiento el producto, compruebe que no haya piezas de hardware sueltas ni que se hayan producido daños durante el envío. En caso de que presente alguna de estas condiciones, es probable que se produzcan riesgos de seguridad. NO intente hacer funcionar el equipo. Comuníquese con Megger lo antes posible.

#### 1.2 Descripción general del producto

El conjunto de prueba del medidor de relación TTRU3 es un medidor de relación de vueltas completamente automático, con autocontrol y que cuenta con menús. El equipo de prueba mide la relación de transformación, las conexiones de vectores y la corriente de excitación, además de los indicadores de salud de diagnóstico en el transformador para los transformadores de potencia, distribución e instrumentos. El diseño de este instrumento permite su funcionamiento adecuado sin importar la calidad ni la frecuencia de la tensión en la línea. Esto permite el uso de cualquier fuente de alimentación impulsada por generador de 500 W o superior. El equipo de prueba es un instrumento portátil ligero alojado en una caja de plástico robusta y se completa con una bolsa de lona para transporte que puede almacenar todos los accesorios.

El equipo de prueba se puede utilizar para probar transformadores monofásicos y trifásicos, tanto con tomas como sin ellas, de conformidad con los requisitos de las normas IEEE C57.12.90 – 2013 e IEC 60076-1. En el caso de las mediciones trifásicas, el conjunto de prueba se conecta a las tres fases del transformador para realizar la prueba. El TTRU3 aplica las tres

fases simultáneamente, lo que permite la medición automática de todas las fases sin cambiar las conexiones. El TTRU3 también está diseñado para funcionar de forma monofásica en transformadores trifásicos para ayudar a aislar los problemas relacionados con la fase del transformador. El TTRU3 mide las lecturas de la relación de transformación, la desviación de la fase y la corriente de excitación que aparecen en la pantalla integrada de 7 pulgadas en color o en la computadora del cliente.

#### 1.3 En elevación vs. en reducción

A diferencia de otros medidores de relación de transformación, el TTRU3 funciona tanto en modo de relación en elevación como en reducción. La relación en reducción excita el principal y mide la tensión inducida en el secundario, mientras que la relación en elevación excita el secundario y mide la tensión inducida en el principal.

La ventaja de la relación de transformación en elevación es la capacidad de superar la dependencia de tensión que exhiben los transformadores de gran tamaño. Mientras más grande sea el transformador, más tensión se requiere para generar flujo. El TTRU3 gestiona este fenómeno eléctrico mediante el uso de la construcción del transformador para lograr el flujo suficiente.

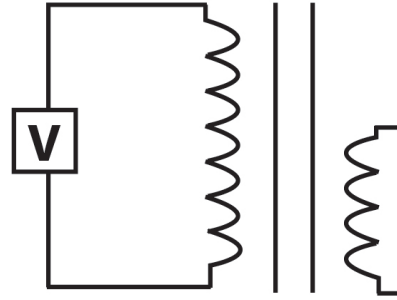

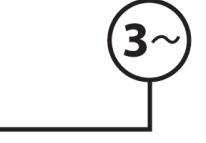

#### 1.4 Variaciones del modelo y accesorios

El TTRU3 está disponible con diferentes configuraciones de hardware y software. Compruebe que el modelo recibido coincida con el modelo ordenado. Para ello, observe las etiquetas en la parte exterior del instrumento y la información de la versión que aparece en la pantalla de ayuda.

Utilice la siguiente tabla de información del pedido para confirmar que se incluyen todos los accesorios, los accesorios opcionales y los accesorios necesarios con su TTRU3.

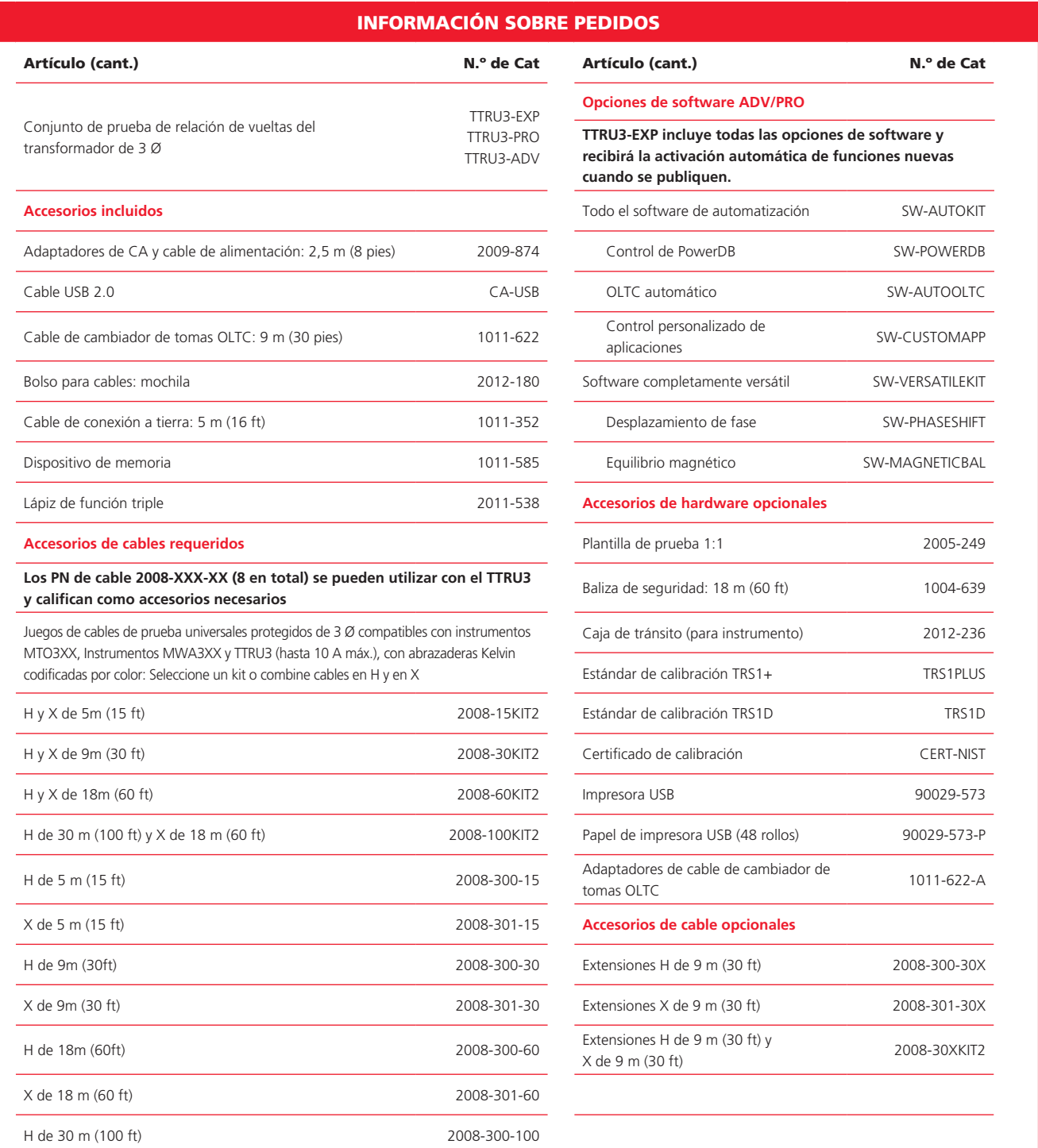

La información está sujeta a modificaciones sin previo aviso 7

#### 1.5 Panel superior

#### **1. Altavoz**

Se utiliza para sonorizar la cuenta regresiva de la prueba.

#### **2. Puerto auxiliar**

Se utiliza para conectar un equipo auxiliar.

#### **3. USB portátil**

TTRU3 aparece como un dispositivo USB que contiene el software para la computadora, el manual del usuario y la ficha técnica.

Permite el control desde la computadora después de instalar el software para esta.

#### **4. USB A**

Imprimir, exportar

#### **5. Parada de emergencia**

Se utiliza para interrumpir de inmediato la tensión de salida.

Cuando está activada, evita que se inicie la prueba. Gire hacia la derecha para desactivar.

#### **6. Ventilador**

Se activa automáticamente cuando la temperatura interna excede el límite de fábrica.

#### **7. Indicador de advertencia**

Indica cuando se aplica tensión a los cables de prueba.

**8. Control manual del cambiador de tomas bajo carga (OLTC)**

Controla el cambiador de cargas OLTC conectado. Requiere que haya un cable OLTC conectado al transformador.

#### **9. Pantalla táctil**

Interfaz de control para la GUI primaria. Diseñada para entornos exteriores (1100 NITS) e industriales.

#### **10. Perilla de control giratoria y direccional**

Interfaz de control para la GUI complementaria.

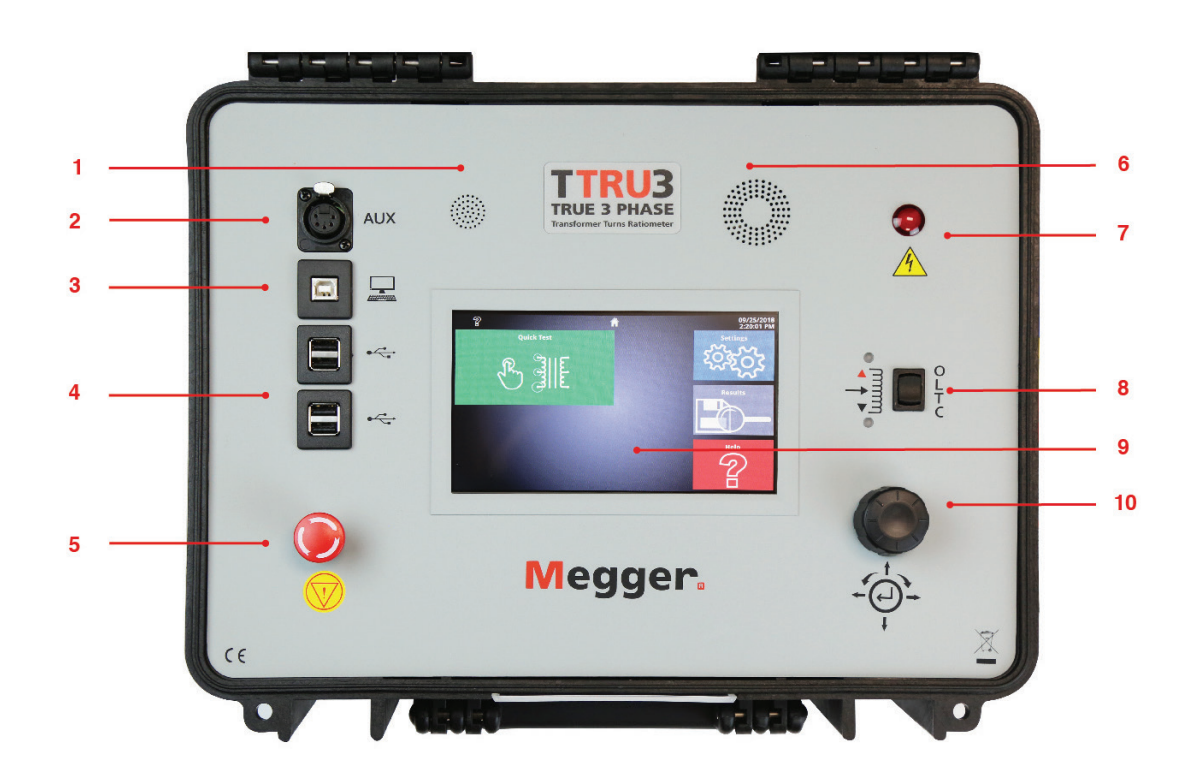

## 1.6 Panel lateral

#### **11. Entrada de alimentación**

Interfaz IEC 320 a la red eléctrica. Portafusibles y filtro integrados. O = apagado I = encendido

#### **12. Conexión OLTC**

Se utiliza junto con el control manual del OLTC

#### **13. Conexión a tierra**

#### **14. Conexiones de los cables de prueba**

Conectores con retención (presione la lengüeta para liberar)

Bobinados con código de color plata/negro para principal/secundario

Fases con codificado de color rojo, dorado, azul, blanco

#### **15. Conexión de la baliza**

Accesorio opcional Funciona de forma similar al indicador de advertencia

#### **16. Referencia del panel lateral** Referencia rápida para las diversas conexiones

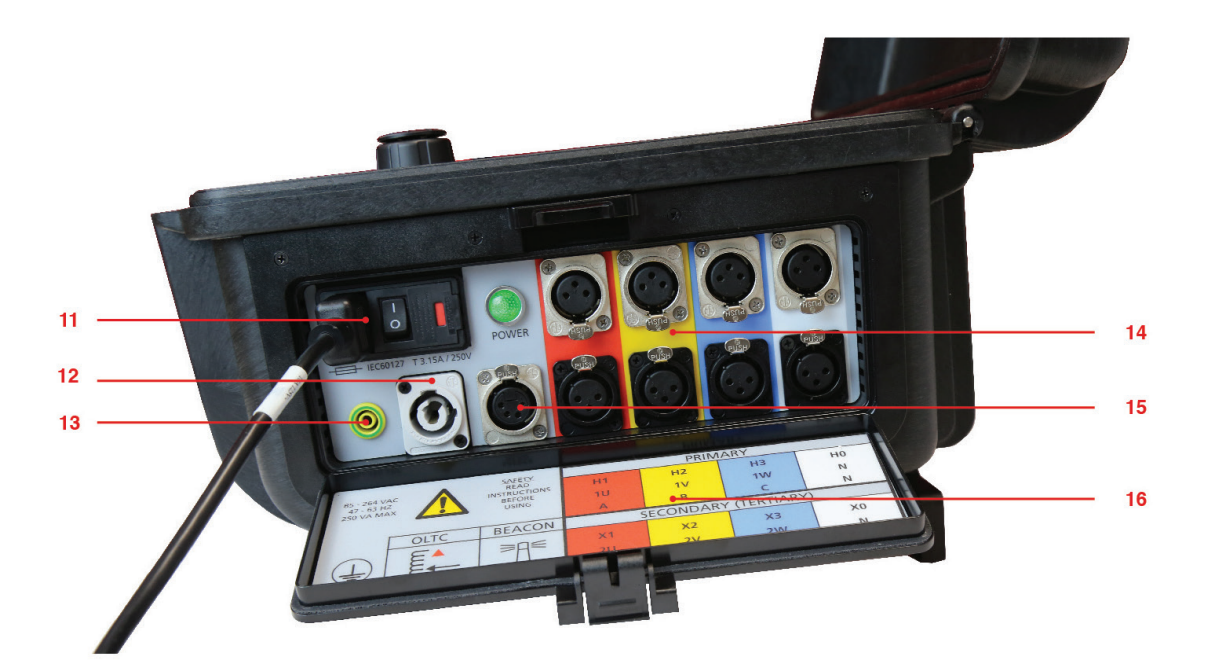

## 1.7 Guía de inicio rápido

#### **17. Guía de inicio rápido**

Referencia de seguridad y conexión en la tapa.

#### **18. Soportes**

Gírelos para obtener un mejor ángulo de visión.

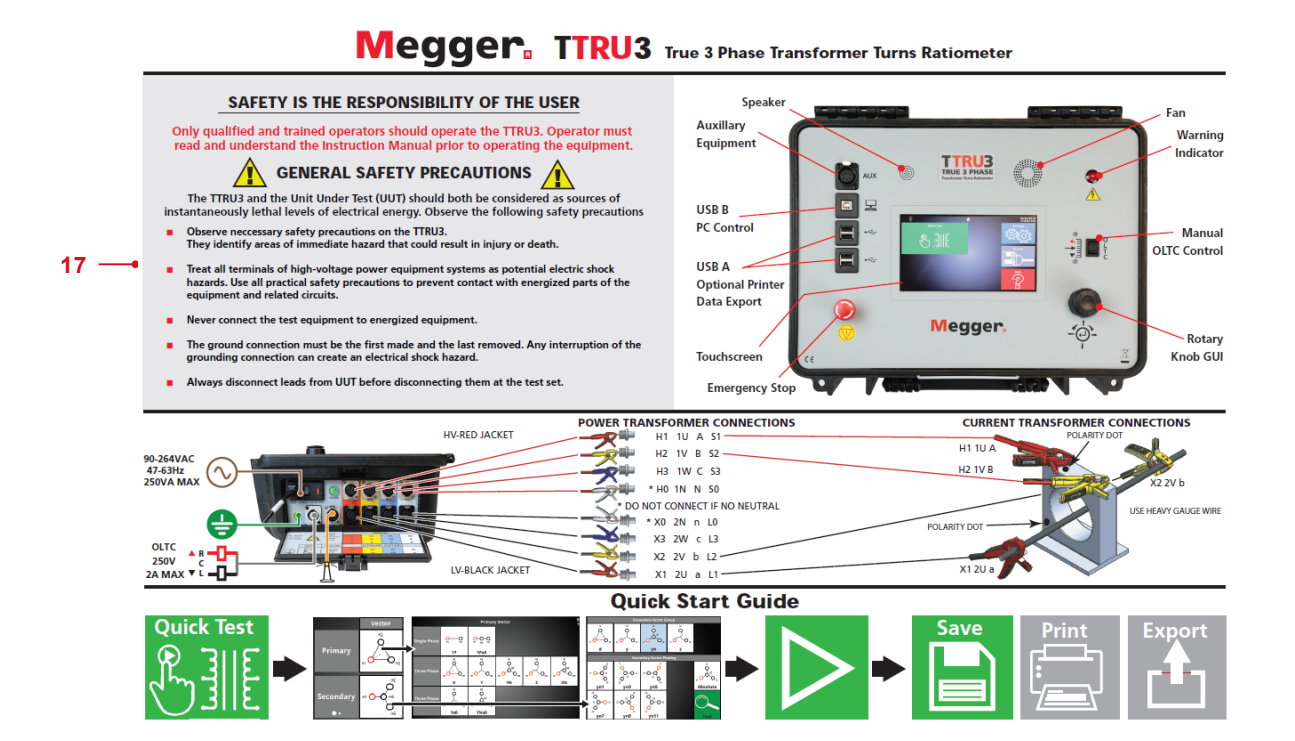

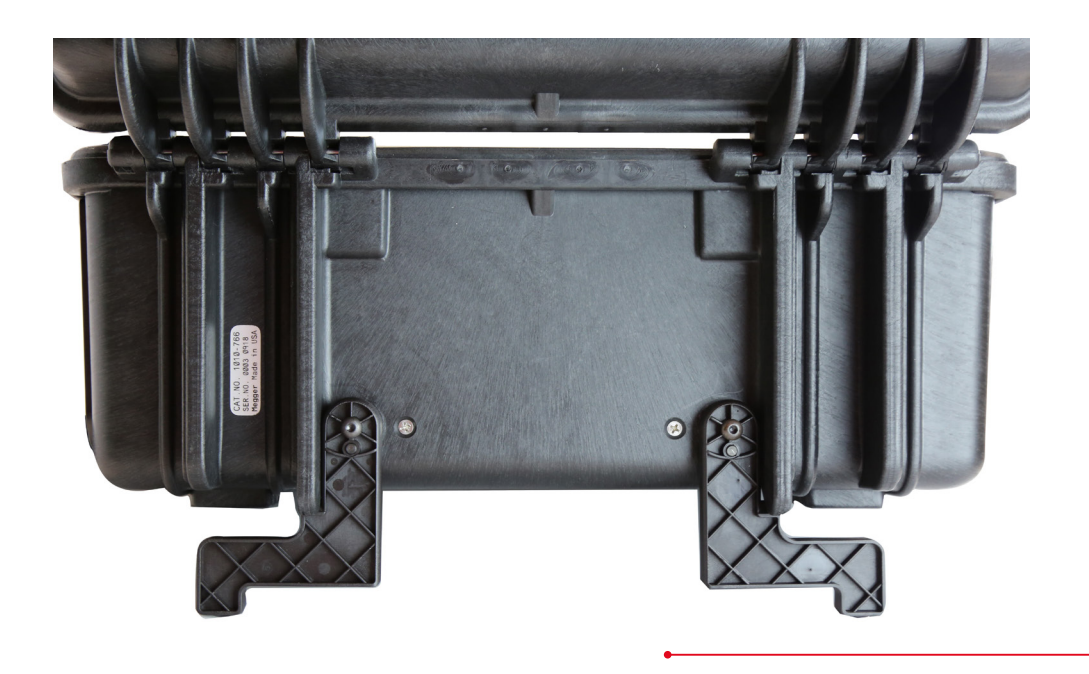

**18**

**Introducción**

# SEGURIDAD

# 2 2.1 Usuario responsable

X

Solo operadores capacitados y calificados deben operar el TTRU3. El operador debe leer y comprender este Manual de instrucciones completo antes de operar el equipo. El operador debe seguir las instrucciones de este Manual de instrucciones y estar atento al equipo mientras esté en funcionamiento. En el caso de que se produzca una falla del equipo, la unidad se debe desconectar inmediatamente y enviar a reparación a Megger. Las precauciones de seguridad de este documento no tienen por objeto reemplazar los procedimientos de seguridad de su empresa. Para obtener más información, consulte IEEE 510 - 1983, IEEE Recommended Practices for Safety in High- Voltage and High-Power Testing (IEEE 510-1983: Prácticas de seguridad recomendadas por el IEEE sobre pruebas de alta tensión y alta potencia).

## 2.2 Símbolos

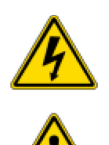

Precaución, peligro de descarga eléctrica

Advertencia, consulte el manual del usuario

Parada de emergencia

#### 2.3 Precauciones generales

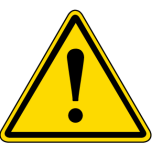

Tanto el TTRU3 como la unidad sometida a prueba (USP) se deben considerar fuentes de niveles de energía eléctrica inmediatamente letales.

#### **Cumpla las siguientes precauciones de seguridad:**

- Observe todas las advertencias de seguridad sobre el equipo. Estas identifican áreas de peligro inmediato que podrían derivar en lesiones o en la muerte.
- Utilice este equipo solo para los fines que se describen en este manual. Observe cuidadosamente la información de advertencia y precaución que se proporciona en este manual.
- Trate todos los terminales del TTRU3 y de los sistemas de equipos de potencia de alta tensión como fuentes de posibles peligros de descarga eléctrica. Tenga en cuenta todas las precauciones de seguridad prácticas para evitar el contacto con las partes con corriente del equipo y los circuitos correspondientes.
- Utilice barreras, cercos o advertencias adecuadas para mantener alejadas de las actividades de prueba a las personas que no tengan relación directa con el trabajo.
- Nunca conecte el equipo de prueba a equipos con corriente.
- No se debe utilizar en entornos explosivos.
- Utilice los procedimientos de conexión y de conexión a tierra que se recomiendan en este manual.
	- La conexión a tierra debe ser lo primero y lo último en realizarse. Cualquier interrupción de la conexión a tierra puede generar un peligro de descarga eléctrica.
- Siempre desconecte los cables de la unidad sometida a prueba antes de desconectarlos del TTRU3.
- Los miembros del personal que tengan marcapasos deben obtener recomendaciones por parte de un experto con respecto a los posibles riesgos antes de operar este equipo o acercarse a este durante su funcionamiento.

#### 2.4 Precauciones para la potencia de entrada

Este instrumento funciona a partir de una fuente de alimentación monofásica de onda sinusoidal. Tiene un cable de alimentación de tres hilos y requiere una fuente de entrada con un terminal de tipo triple de dos polos (fase, neutro y tierra). La tensión a tierra desde el polo de fase de la fuente de alimentación debe estar dentro de las siguientes tensiones nominales de funcionamiento:

#### **de 85 V a 250 V, de 47 a 63 Hz, 250 VA**

El polo neutro debe estar en la conexión a tierra. Antes de realizar la conexión a la fuente de alimentación, determine que el voltaje nominal del instrumento coincida con la tensión de la fuente de alimentación. El enchufe de la alimentación debe insertarse solo en un receptáculo correspondiente con un contacto de toma de tierra. No omita la conexión a tierra.

El terminal de conexión a tierra del cable de alimentación de entrada (cable verde o amarillo/verde) debe estar conectado al terminal de conexión a tierra de protección (tierra) de la fuente de alimentación de la línea. El cable de prueba negro o marrón es el cable de fase (conductor vivo).

Los circuitos de control del instrumento están protegidos por fusibles. El fusible se ubica en el módulo de interruptor de encendido y apagado del panel lateral y el operador lo puede reemplazar. Para evitar el peligro de descarga eléctrica e incendio, utilice solo el fusible especificado en el módulo del interruptor del panel lateral.

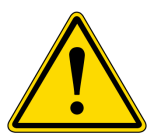

Antes de reemplazar los fusibles, desconecte el conector de entrada de alimentación de la fuente de alimentación de fase.

# 3 ESPECIFICACIONES

#### **Potencia de entrada**

90 a 264 V CA, 47 a 63 Hz, 250 VA máx.

#### **Salida**

Tensión: 3 Ø, 1 a 48 V CA, hasta 250 V en el terminal primario Frecuencia: 50 a 480 Hz Corriente: 0,1 mA a 1 A, máx. 1 A a 48 V

#### **Métodos de medición de relación de vueltas**

3 Ø en elevación 3 Ø en reducción 1 Ø en elevación 1 Ø en reducción

#### **Rango y precisión de la relación de vueltas: garantizada de –20 °C a +50 °C**

Excitación en reducción 25 a 48 V ±0,05 % de 0,8 a 1000 ±0,10 % de 1001 a 2000 ±0,30 % de 2001 a 15 000 ±1 % de 15 001 a 50 000

1 a 24 V ±0,10% de 0,8 a 1000 ±0,20% de 1001 a 2000 ±0,60 % de 2001 a 15 000

Medición en elevación De 25 a 125 V | modelo ADV De 25 a 250 V | modelos EXP/PRO ±0,05 % de 0,8 a 200 (mayor parte de la potencia de transmisión)

1 a 24 V ±0,10 % de 0,8 a 200

Resolución de 5 dígitos

#### **Medición de corriente de excitación**

Resolución: 0,1 mA 0,1 mA a 100 mA 1 mA 101 a 1000 mA Precisión: ±1 % ±0,1 mA

#### **Medición de frecuencia**

Resolución: 0,1 Hz Precisión: ±0,1 % ±0,1 Hz

#### **Medición de fase del transformador**

Rango: 0 a 360 grados Precisión: ± 0,05 grados

#### **Peso**

6,5 kg 14 lb

#### **Dimensiones**

406 x 304 x 254 mm 16 x 12 x 8 in

#### **Condiciones ambientales**

 $-20$  °C a  $+50$  °C (-4 °F a  $+122$  °F) en funcionamiento -30 °C a +70 °C (-22 °F a +158 °F) en almacenamiento 0 a 90 % de humedad relativa, sin condensación

#### **Regulación**

Seguridad IEC 61010-1:2010 + AMD1:2016

EMI/EMC IEC 61326-1:2012

RoHS2 EN50581

Vibración/caída/golpe MIL-STD-810G

 $\epsilon$ 

#### **Pantalla táctil**

180 mm (7 in) Resolución de 800 x 480 1100 NITS

#### **Estándares de prueba del transformador**

IEEE C57.152-2013 IEC 60076-1:2011 AS/NZS 6076 1:2014 CIGRE 445 2011

#### **Estuche**

Estuche resistente con soportes plegables Bolsa de transporte de tela para cables y accesorios

#### **Almacenamiento de datos interno/externo**

Hasta 2000 conjuntos de almacenamiento interno de resultados de tres fases Transferible mediante un dispositivo de memoria USB 2.0/3.0

#### **Software de control/comunicación**

GUI personalizada de ejecución con pantalla incorporada de 180 mm (7 in) Interfaz USB para la GUI personalizada de ejecución de control de la computadora

#### **Salida de la impresora**

Impresora térmica de 51 mm (2 in) Imprime todos los datos de medición que se muestran en la GUI

# 4 PREPARACIÓN PARA LA PRUEBA

## 4.1 Preparación del sitio

Seleccione un lugar que cumpla con las siguientes condiciones:

- El lugar debe estar lo más seco posible.
- No debe haber material inflamable almacenado en las proximidades.
- La zona de prueba debe contar con ventilación adecuada.
- La zona de prueba debe ser una superficie plana.
- Asegúrese de que se desconecten todos los equipos y que todos los terminales de la unidad sometida a prueba sean accesibles.
- Coloque barreras de seguridad adecuadas para proteger al operador contra peligros de tráfico y para evitar el ingreso de personal no autorizado. Se recomienda el uso de las luces de advertencia proporcionadas al usuario.
- Verifique que la conexión a tierra de la estación local esté intacta y que exista continuidad de impedancia a tierra.

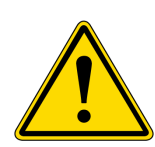

Asegúrese de que la unidad sometida a prueba esté completamente desconectada. Compruebe todos los devanados. Asegúrese de que todos los terminales estén desconectados de la línea o de la carga en la unidad sometida a prueba. Las conexiones a tierra deben estar en su lugar.

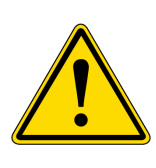

En todas las pruebas que se describen en este documento, se debe tener el cuidado de garantizar que todas las abrazaderas que no estén en uso estén aisladas unas de otras, de la conexión a tierra y del personal.

#### 4.2 Establecer conexiones del circuito

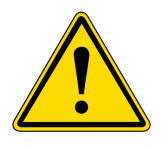

Las conexiones se deben realizar en el siguiente orden:

#### **1. Conexión a tierra**

Utilice el cable de seguridad para conexión a tierra Megger suministrado para conectar el terminal de conexión a tierra del TTRU3 a la conexión a tierra de la estación local. Asegúrese de que el chasis del transformador también tenga una conexión de baja impedancia a la conexión a tierra de la estación local.

#### **2. Potencia de entrada**

Asegúrese de que la fuente de potencia de entrada cumpla con los requisitos que se enumeran en la Sección 2: Seguridad y en la Sección 3: Especificaciones. Asegúrese de que el interruptor de encendido y apagado esté en la posición de apagado. Conecte el cable de alimentación al TTRU3 primero, luego a la fuente. En este momento, deje el interruptor de encendido y apagado en la posición de apagado.

#### **3. Cables principal y secundario/terciario al TTRU3** Con las abrazaderas desconectadas de la unidad sometida a prueba, conecte los cables principal y secundario/terciario al TTRU3. Asegúrese de que

todos los enchufes estén bien ajustados al TTR para que no se aflojen, aun en el caso de que el operador inadvertidamente se tropiece con los cables.

#### **4. Cables principal y secundario/terciario a la unidad sometida a prueba**

Cuando realice pruebas en los transformadores de alta tensión, se debe tener precaución en todo momento y se deben tener en cuenta las precauciones de seguridad. Lea, comprenda y aplique todas las precauciones de seguridad y conexiones de circuitos descritas anteriormente y en la Sección 2: Seguridad.

Las condiciones ambientales pueden provocar la corrosión de los terminales de la unidad sometida a prueba. Asegúrese de que los cables tengan contacto directo con el metal.

Utilice cables de longitud adecuada para la unidad sometida a prueba. Asegúrese de que los cables no estén muy enroscados, ya que esto podría influir en la medición de relación.

#### **5. Cables de OLTC a OLTC**

Consulte el diagrama de cableado de OLTC para conocer la conexión de cables adecuada.

#### 4.3 Instalación de software en la computadora

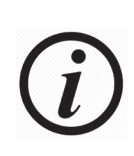

Antes de instalar el software en la computadora, comuníquese con su departamento de TI. Su departamento de TI puede ayudarlo con la instalación y proporcionar la aprobación del administrador, si es necesario.

El TTRU3 se puede controlar desde la pantalla táctil o desde una computadora conectada con el software respectivo instalado. Para instalar el software en la computadora, realice lo siguiente:

1. Inserte el dispositivo USB que se incluye -O-

Conecte el TTRU3 a su computadora con el cable USB incluido y encienda el TTRU3. Después del inicio, aparecerá una unidad de CD que contiene el software en su computadora

-O-

Puede descargar la versión más reciente del software para computadora en www.megger.com/TTRU3

- 2. Busque el archivo llamado TTRU3\_installer\_X.xx.exe. X.xx es la versión.
- 3. Haga doble clic para iniciar el instalador.
- 4. Seleccione un idioma para la instalación y haga clic en Aceptar.

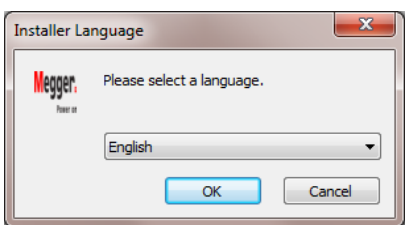

5. Haga clic en Siguiente.

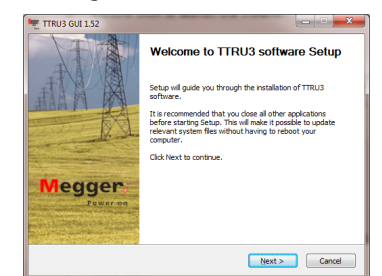

6. Revise el Acuerdo de licencia y haga clic en Acepto.

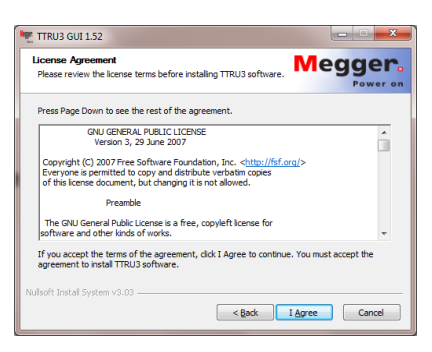

7. Elija los componentes y seleccione Siguiente. Se recomienda que mantenga los valores predeterminados.

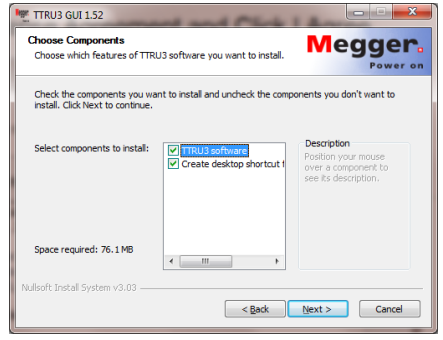

8. Seleccione la carpeta de destino y haga clic en Instalar. Se recomienda que mantenga los valores predeterminados.

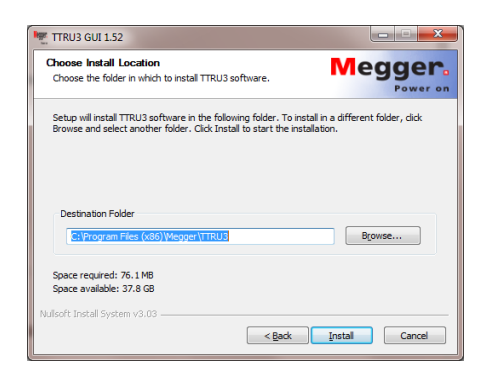

9. Haga clic en Finalizar para completar la instalación.

#### 4.4 Actualización de software en la computadora

Si tiene instalada una versión anterior del software en la computadora, deberá desinstalarla antes de instalar la nueva versión.

1. Localice el instalador TTRU3\_installer\_X.xx.exe. para el TTRU3.

X.xx es la versión.

- 2. Haga doble clic para iniciar el instalador.
- 3. Haga clic en **Aceptar** para eliminar la versión anterior.

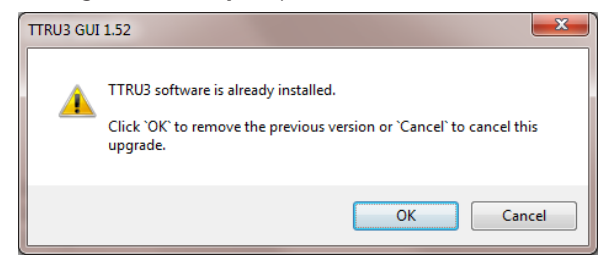

4. Haga clic en Siguiente

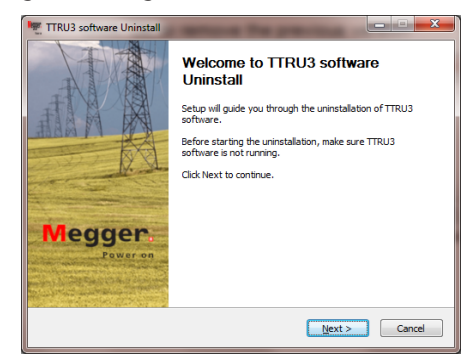

5. Haga clic en Siguiente

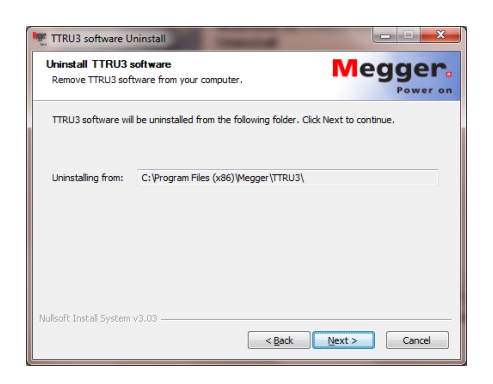

6. Haga clic en Desinstalar.

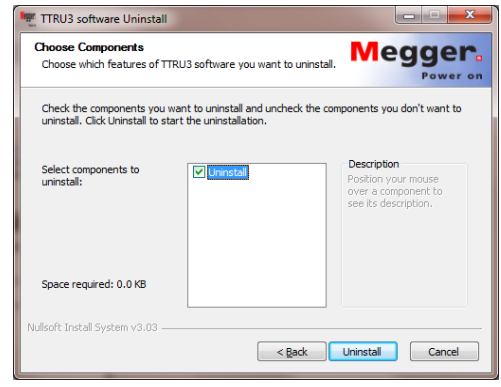

- 7. Haga clic en Finalizar.
- 8. Continúe con las instrucciones de instalación en la sección 4.3.

## 4.5 Instalación de PowerDB

Los datos de TTRU3 se pueden importar a PowerDB. Además, el TTRU3 se puede controlar desde PowerDB. Para instalar PowerDB, descargue la versión más reciente desde www.powerdb.com. Siga las instrucciones que se mostrarán en la pantalla para instalar PowerDB.

Cuando se le solicite, seleccione instalar el software opcional para el TTRU3 y continúe con las instrucciones de instalación de la sección 4.3.

# FUNCIONAMIENTO

# 5 5.1 Iniciación e interfaz

Encienda el TTRU3 usando el módulo de entrada de CA. Aparecerá una pantalla de arranque con el logotipo de Megger, seguida por una barra de carga y, a continuación, la pantalla de inicio.

La interfaz gráfica del usuario (GUI) del TTRU3 utiliza una pantalla táctil resistiva. Los guantes o la humedad no interfieren en el funcionamiento de la pantalla táctil.

La perilla de control giratoria también se puede utilizar para controlar el TTRU3. Para habilitar la perilla de control, utilice las funciones direccionales. Se resaltará en amarillo la posición actual de cursor.

## 5.2 Opciones

Las opciones se muestran de unas cuantas formas diferentes en el TTRU3. A continuación, se entrega una breve explicación:

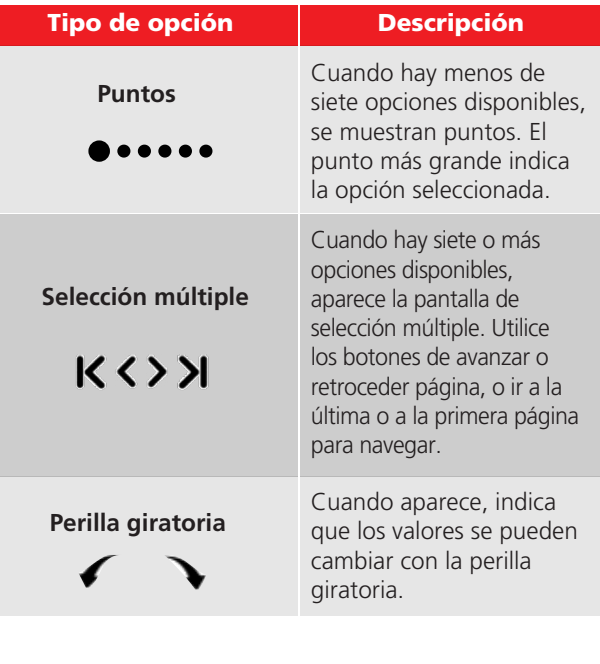

## 5.3 Confirmar/cancelar

Puede guardar o descartar los distintos ajustes con los botones a continuación:

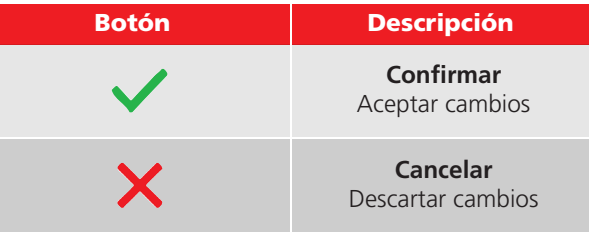

## 5.4 Barra de menú

La barra de menú tiene tres secciones

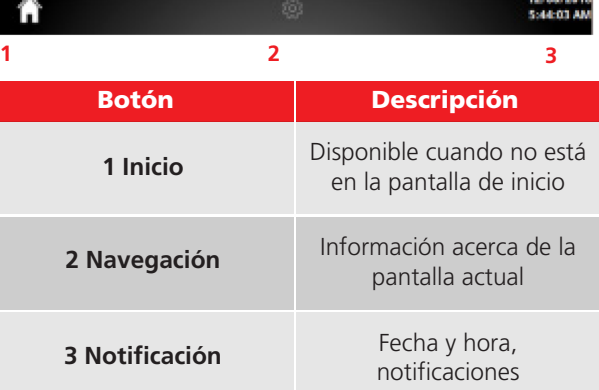

#### 5.4.1 Botones de la barra de menú

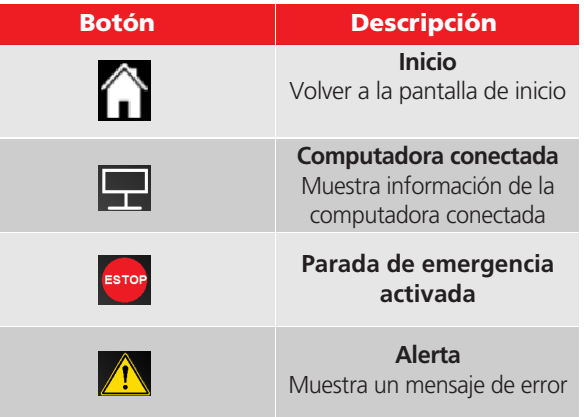

## 5.5 Pantalla de inicio

La pantalla de inicio aparece después del arranque. Todas las funciones principales se pueden iniciar desde la pantalla de inicio. En caso de duda, vuelva a la pantalla de inicio con el botón de inicio para orientarse.

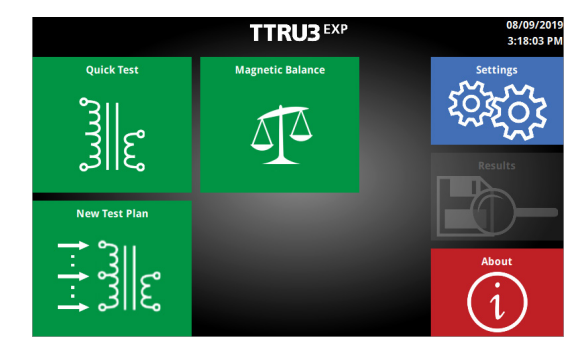

#### 5.5.1 Botones de la pantalla de inicio

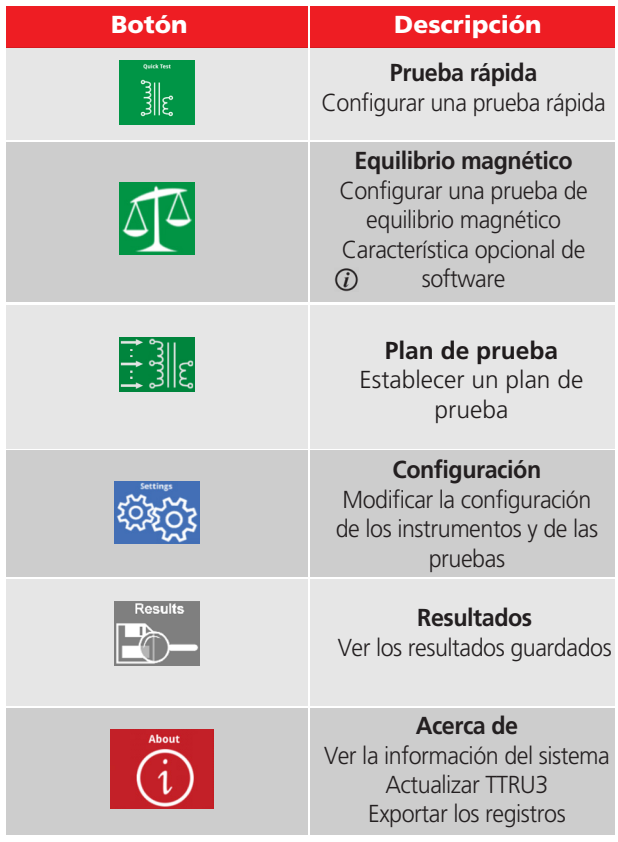

#### 5.6 Pantalla Acerca de

En la pantalla Acerca de encontrará información útil del sistema, incluido el modelo y las versiones del software y hardware. También puede actualizar su sistema TTRU3 y exportar los registros para la resolución de problemas

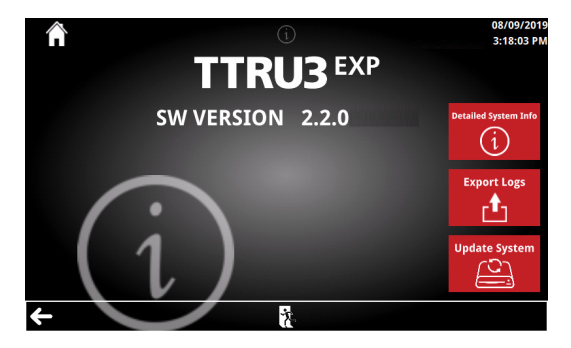

#### 5.6.1 Botones de la pantalla de ayuda

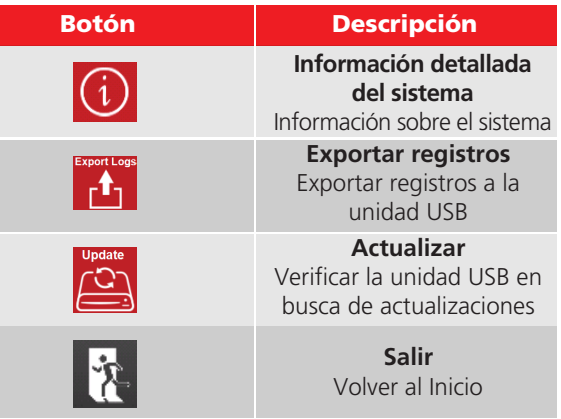

#### 5.6.2 Actualizar

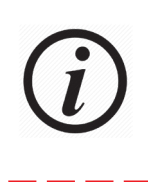

Las actualizaciones se pueden realizar en un ASC o una fábrica Megger. Si el usuario decide instalar las actualizaciones, acepta la responsabilidad de todos los cambios intencionales o no intencionales en el TTRU3.

Para actualizar el sistema, realice lo siguiente:

- 1. Compruebe desde una computadora si existen actualizaciones en www.megger.com/TTRU3.
- 2. Si hay una actualización disponible, revise las notas del parche. Se recomienda actualizar solo cuando sea absolutamente necesario.
- 3. Descargue la actualización.
- 4. Copie el archivo ttru3\_update\_vX.x.x.tar.gz en el directorio raíz de una unidad USB

X.x.x es la versión de la actualización

- 5. Retire la unidad USB de la computadora
- 6. Inserte la unidad USB en cualquier puerto USB A
- 7. Seleccione Actualizar
- 8. Presione Continuar para continuar con la actualización

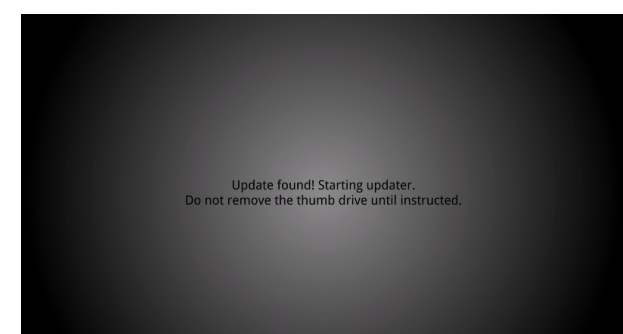

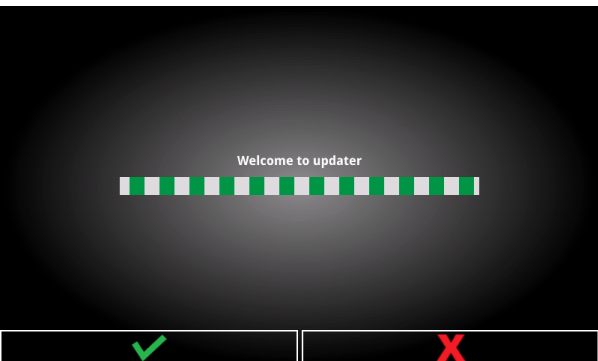

9. Espere a que se complete la actualización

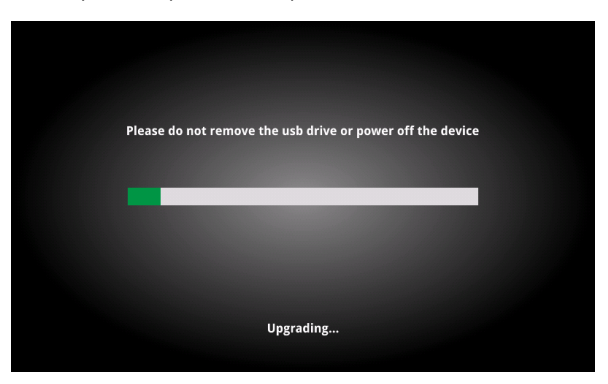

10. Quite la unidad USB y haga clic en Reiniciar

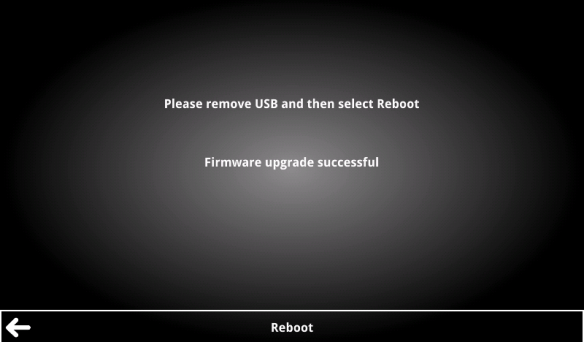

## 5.6.3 Exportar registros

Para exportar los registros, haga lo siguiente:

- 1. Inserte la unidad USB en cualquier puerto USB A.
- 2. Seleccione Exportar registros.
- 3. Los registros se exportan con un sello de fecha y hora.

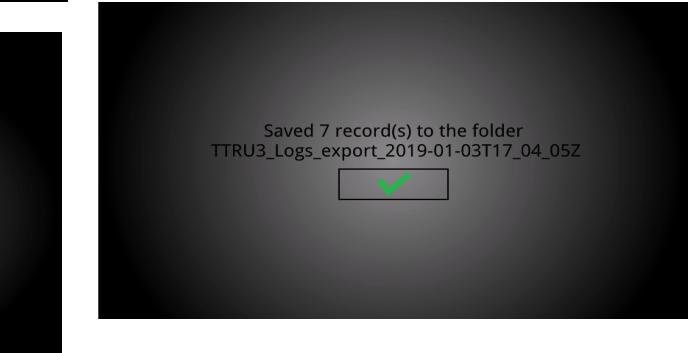

## 5.6.4 Información detallada del sistema

La información detallada del sistema proporciona información adicional útil para la solución de problemas.

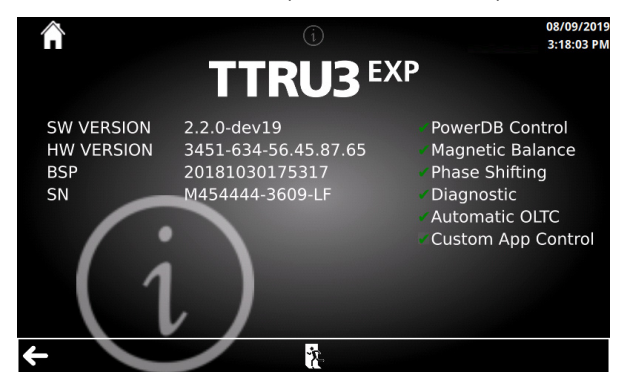

## 5.7 Pantalla de configuración

En la pantalla de configuración se muestran las opciones para la configuración del sistema TTRU3 y los parámetros predefinidos para las pruebas

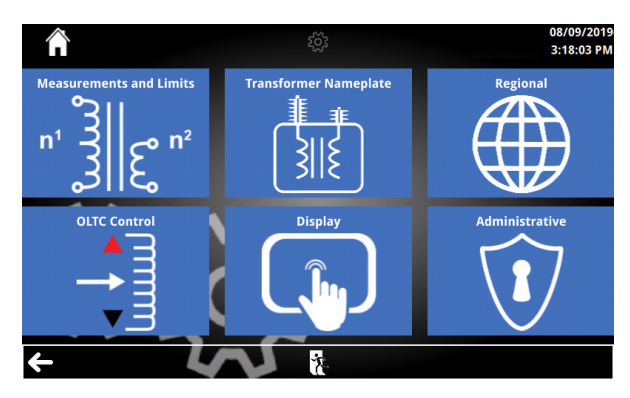

## 5.7.1 Botones de la pantalla de configuración

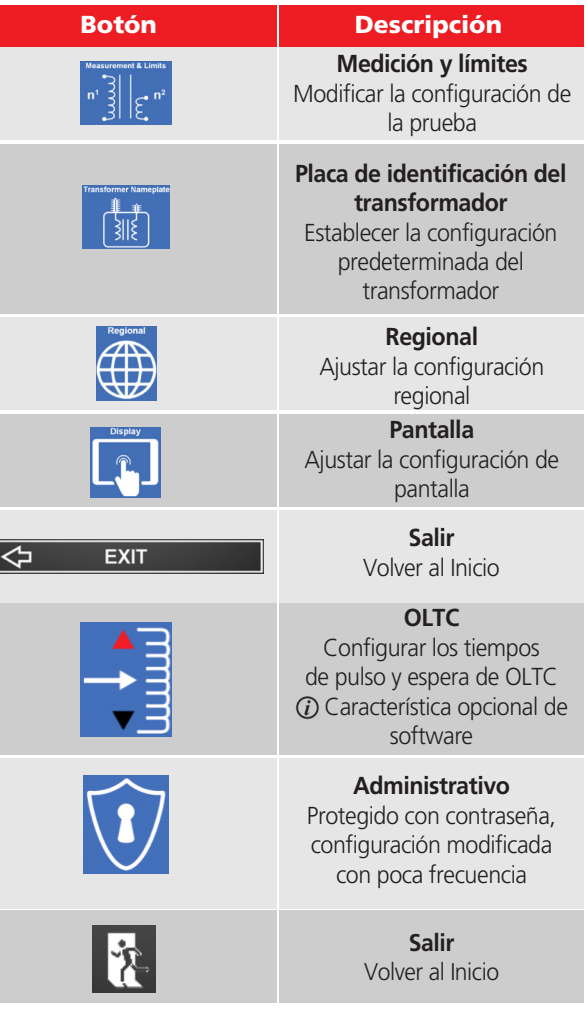

## 5.8 Medición y límites

La configuración de la medición y los límites brinda opciones para ejecutar y evaluar las pruebas de relación de vueltas.

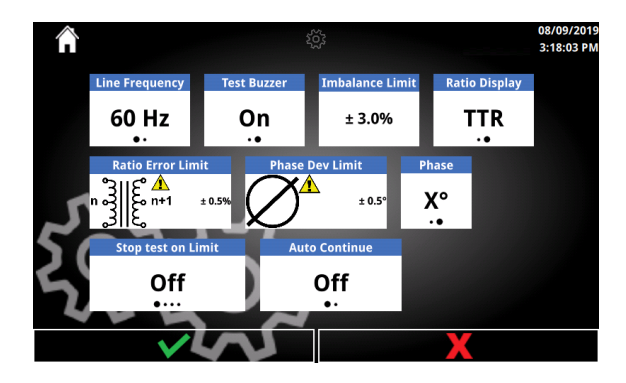

#### 5.8.1 Opciones de medición y límites

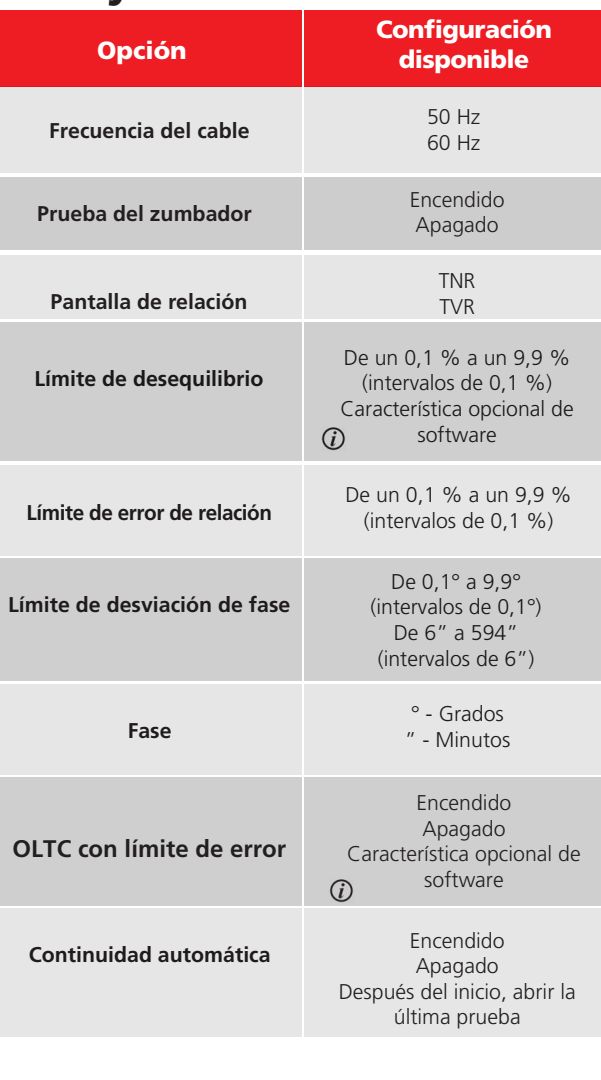

## 5.9 Placa de identificación del transformador

Aquí se puede establecer la placa de identificación del transformador predeterminada para realizar una prueba.

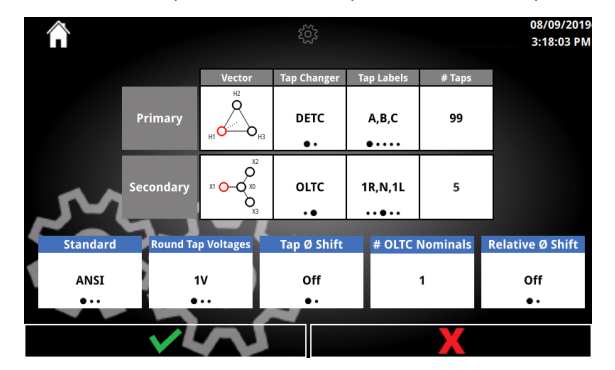

#### 5.9.1 Opciones y botones de la placa de identificación del transformador

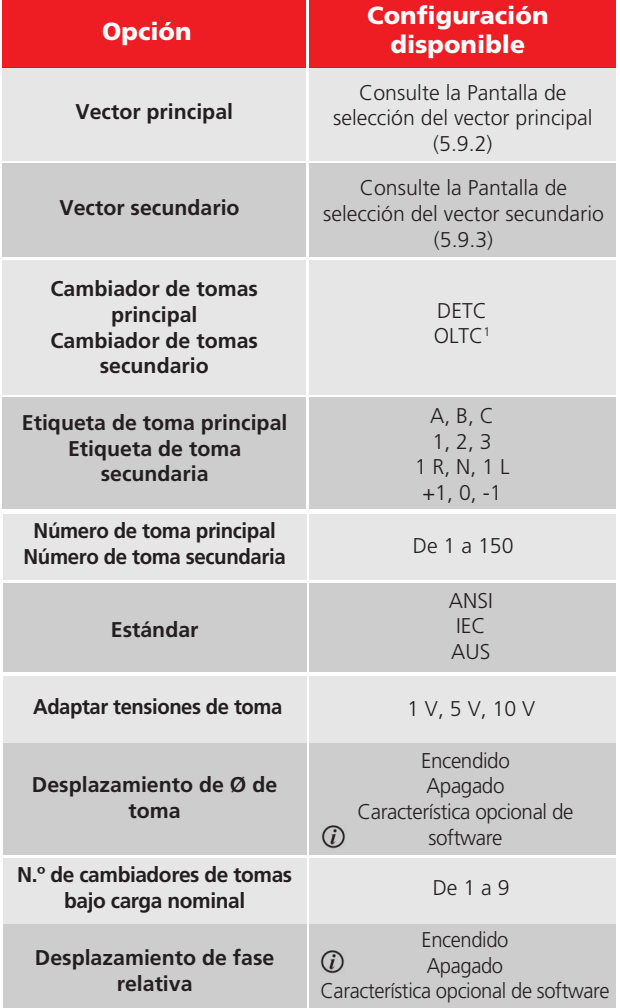

1 Solo un devanado puede ser OLTC

#### 5.9.2 Selección de vector principal

A continuación, se muestran los vectores principales disponibles. Seleccione un vector principal para continuar con la pantalla de selección del vector secundario.

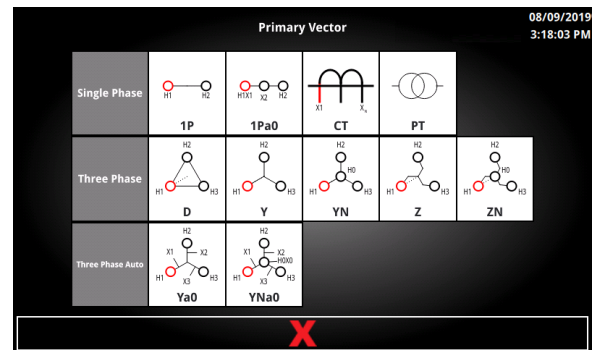

## 5.9.3 Selección de vector secundario

Los grupos y fases del vector secundario que se muestran se determinan según el estándar y el vector principal seleccionado.

Los vectores secundarios se separan por grupo y por fase. Solo se muestran las fases típicas de los vectores como opciones seleccionables.

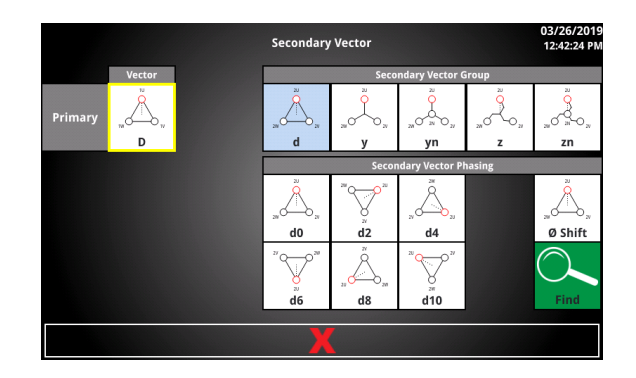

## 5.9.4 Botones de selección de vector secundario

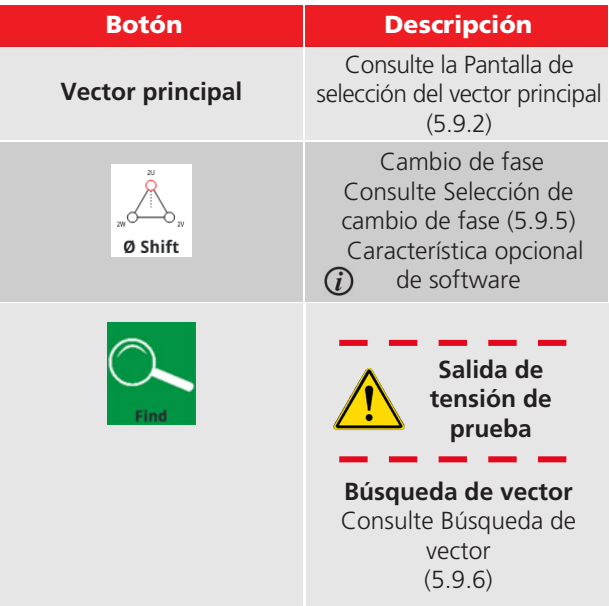

## 5.9.5 Selección de cambio de fase

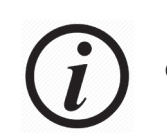

Característica opcional de software

Después de seleccionar un grupo de vector secundario, se puede utilizar la pantalla de selección de vector absoluto para ingresar un cambio de fase no estándar (30°).

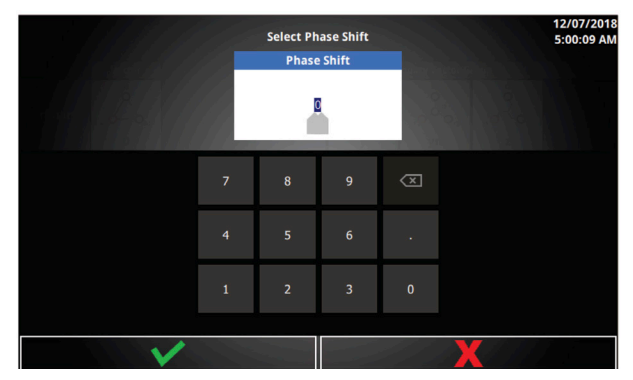

#### 5.9.6 Opción de vector absoluto

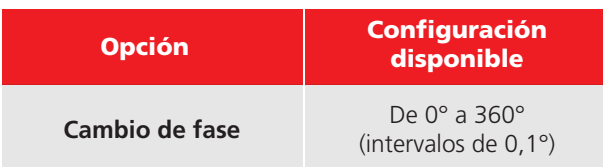

## 5.9.7 Búsqueda de vector

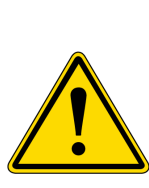

La búsqueda de vector se debe utilizar solo como último recurso. Si el vector encontrado no coincide con la placa de identificación, el operador DEBE comprobar la placa y validar esta condición. Cuando se conecta al sistema, una fase inadecuada del transformador puede provocar una falla catastrófica.

Después de seleccionar un grupo de vector secundario, la función de búsqueda del vector ejecutará una prueba para buscar el cambio de fase.

1. En primer lugar, se muestra una breve cuenta regresiva.

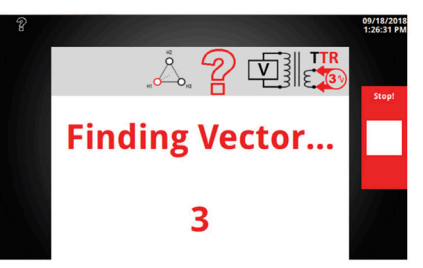

2. Después de la cuenta regresiva, comienza la prueba.

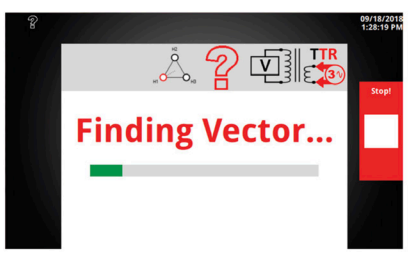

3. Si no se detectan problemas de conexión, se mostrará la pantalla del vector encontrado. Seleccione el botón de confirmación para aceptar los resultados de la búsqueda de vector. Esto actualizará el vector secundario al vector encontrado.

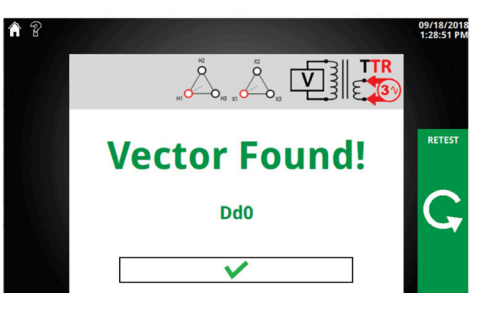

#### 5.9.8 Botones de la búsqueda 5.10 Regional de vector

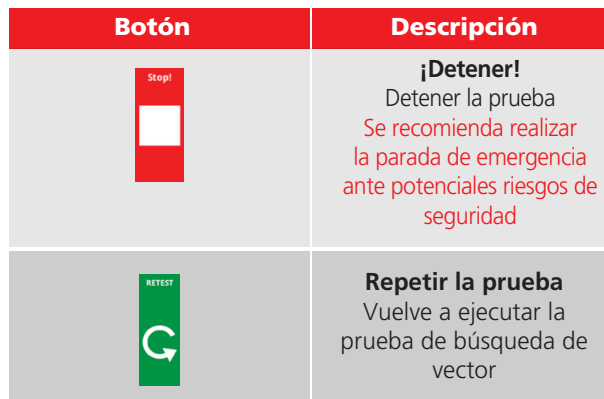

La configuración regional permite ajustar el instrumento TTRU3 para una localización específica.

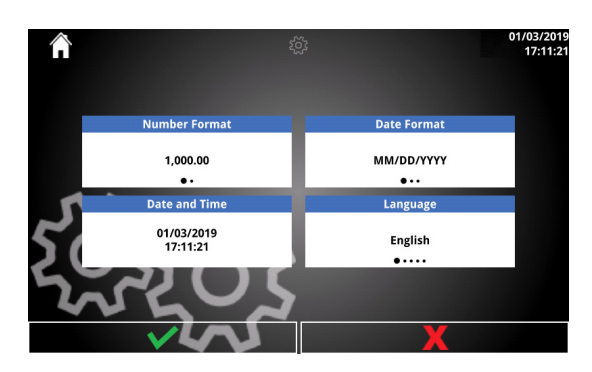

## 5.10.1 Opciones regionales

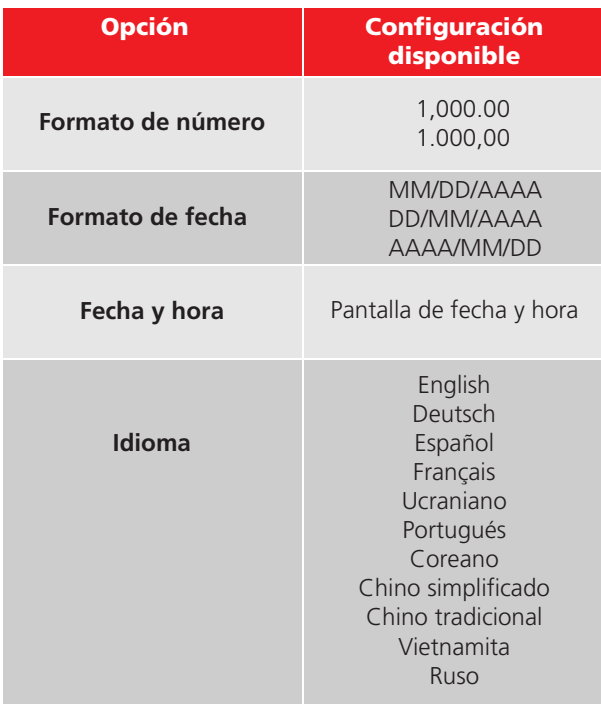

## 5.10.2 Fecha y hora

No disponible desde la aplicación para computadora. Utilice su computadora para establecer la fecha y la hora en la aplicación para computadora.

#### Configure la fecha y la hora del TTRU3.

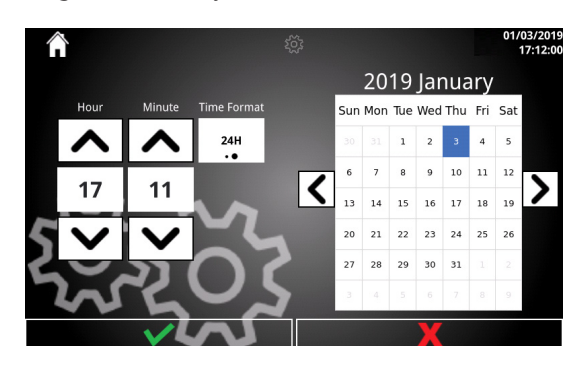

## 5.10.3 Opciones de fecha y hora

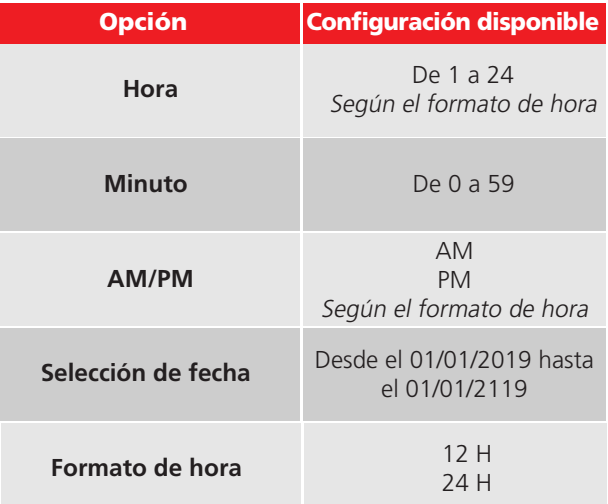

#### 5.11 Pantalla

Establece el brillo de la pantalla y calibra la pantalla táctil.

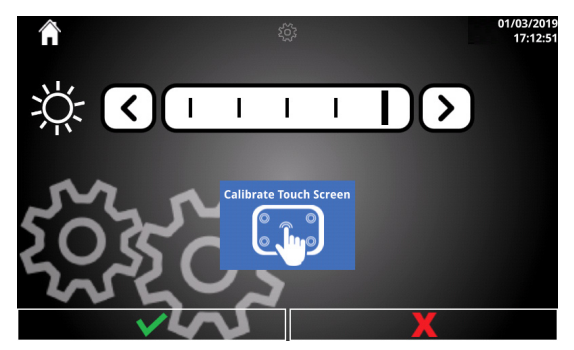

## 5.11.1 Opciones de pantalla

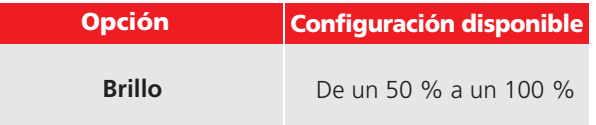

#### 5.11.2 Botones de pantalla

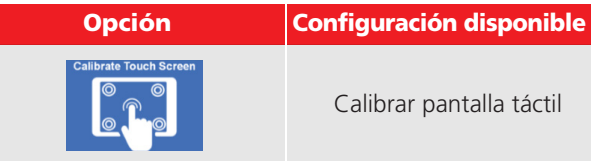

## 5.11.3 Calibrar pantalla táctil

Siga las instrucciones en pantalla para calibrar el TTRU3.

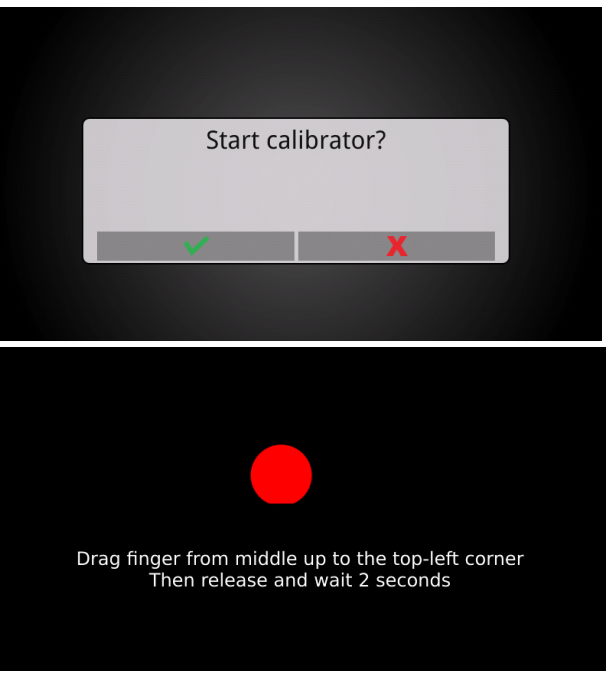

## 5.12 Configuración de OLTC

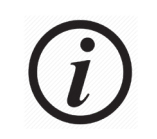

Característica opcional de software

La configuración de OLTC permite configurar el tiempo de espera y pulso para el OLTC automático. El tiempo de pulso es la duración durante la cual se cierra el contacto del cambiador de tomas. El tiempo de espera es el tiempo que requiere el cambiador de tomas para completar su transición.

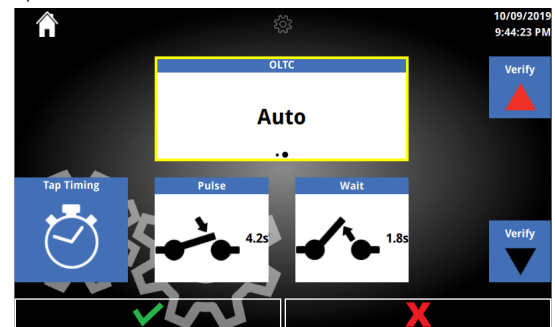

#### 5.12.1 Opciones de OLTC

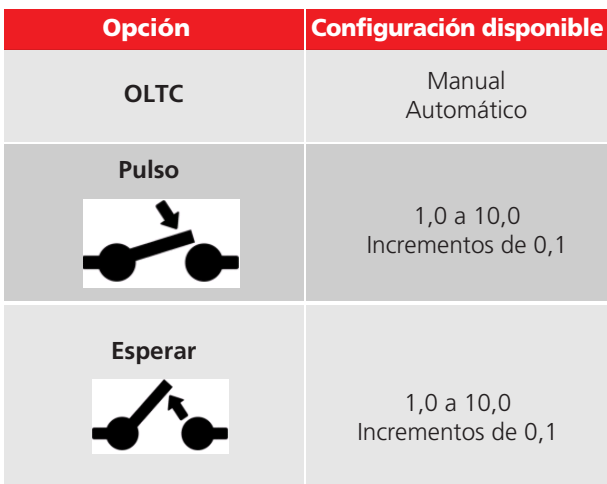

## 5.12.2 Botones de OLTC

- a. Botones
	- i. Verificar arriba
	- ii. Verificar abajo
	- iii. Temporización de tomas

#### 5.12.3 Temporización de tomas

Utilice el cable de cambiador de tomas suministrado y el interruptor TTRU3 OLTC en el panel frontal para configurar los tiempos de pulso y espera de la transición de OLTC.

1. Mantenga presionado el interruptor del cambiador de tomas TTRU3 OLTC en el panel frontal (arriba o abajo) para iniciar la transición del cambiador de tomas

2. Suelte el interruptor del cambiador de tomas TTRU3 OLTC para capturar el tiempo de pulso. 3. Presione el botón "transición de toma completa" cuando se complete la transformación de la toma (espera de 10 s MÁX)

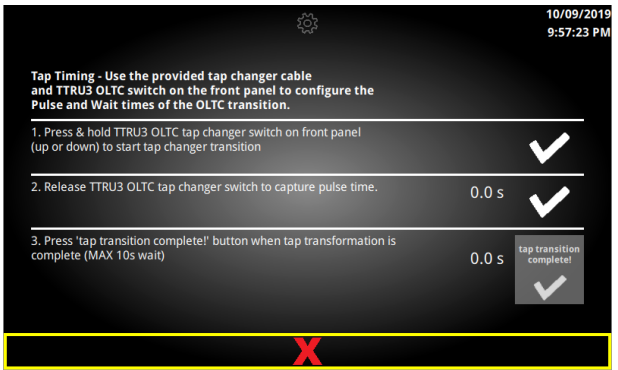

#### 5.13 Configuración administrativa

Configuración definida por un administrador y que no cambia con frecuencia.

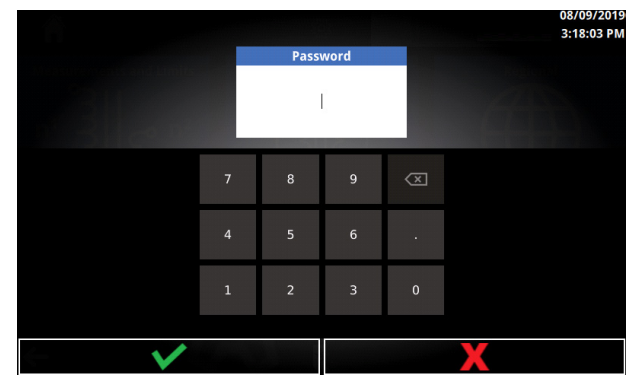

Después de hacer clic en Administrativo, se solicitará ingresar una contraseña. La contraseña es **2621**.

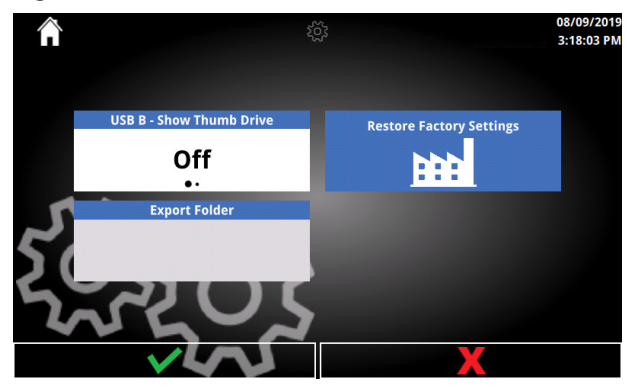

## 5.13.1 Opciones administrativas

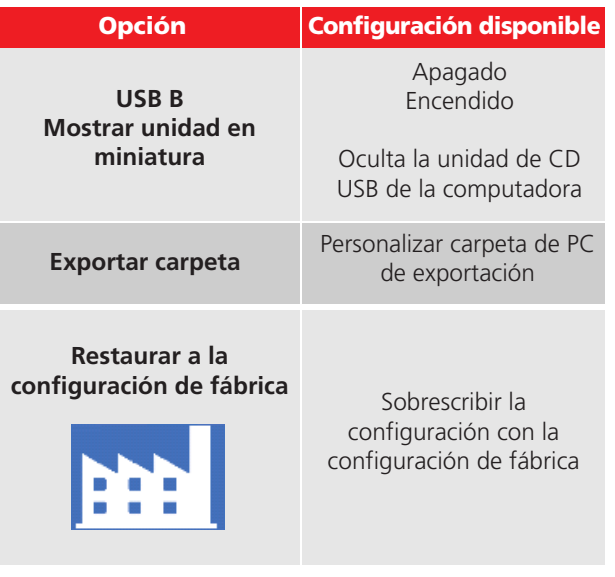

## 5.14 Configuración de prueba rápida

La prueba rápida es una simple prueba de relación. Incluye la medición de la desviación de fase y la corriente de excitación. El porcentaje de error y relación calculados están disponibles si se ingresa la información de toma.

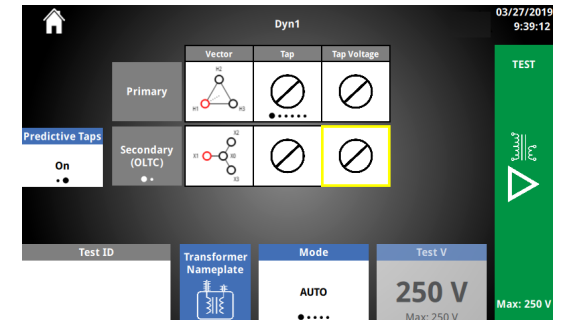

#### 5.14.1 Opciones de prueba rápida

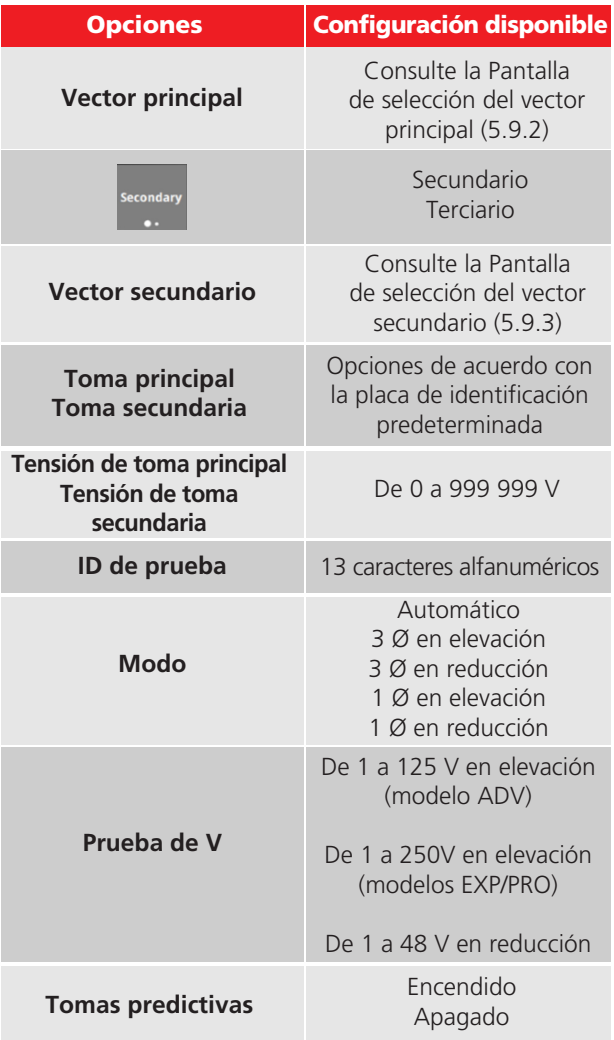

## 5.14.2 Botones de prueba rápida

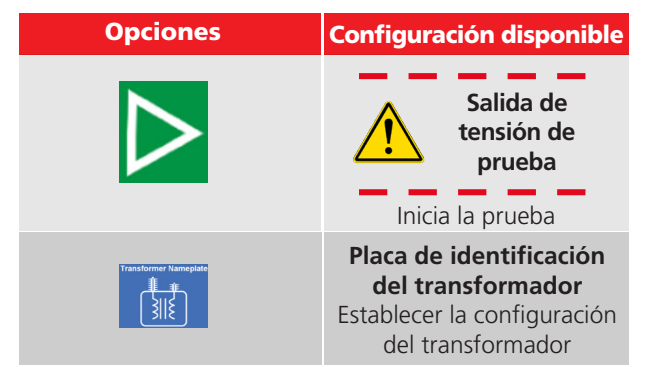

#### 5.14.3 Modos de prueba rápida

Durante cada prueba, se aplica tensión baja (menos de 1 V) como prueba de seguridad y de conexión. Si no se encuentran fallas de seguridad ni de conexión, la prueba progresa de acuerdo con el modo de prueba seleccionado.

El modo de prueba automática utiliza los resultados de la prueba de seguridad y conexión para determinar lo siguiente:

- 1. si se puede realizar la prueba en el modo en elevación; y
- 2. si es posible realizar una prueba de 3 Ø. Si no es posible realizar una prueba de 3 Ø, se ejecuta una prueba de 1 Ø si esta no representa problemas de conexión ni de seguridad.

El modo en elevación aplica tensión al secundario o terciario e induce tensión en el principal.

El modo en reducción aplica tensión al principal e induce tensión en el secundario o terciario.

El modo de 3 Ø aplica y mide la tensión en las tres fases simultáneamente.

El modo de 1 Ø aplica y mide las tres fases individualmente.

#### 5.15 Prueba en curso

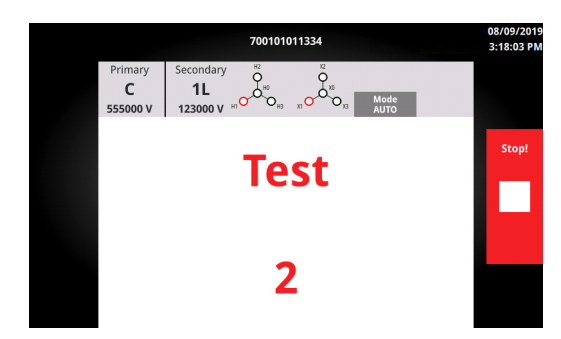

Después de hacer clic en Prueba, aparecerá un aviso que confirma el ID de prueba predeterminado si no se ingresó uno. Si se ingresa un ID de prueba, o si se confirma el aviso, ocurrirá lo siguiente:

- 1. Se mostrará una breve cuenta regresiva si el timbre de prueba está activado.
- 2. Después de la cuenta regresiva, comienza la prueba. Si la baliza opcional está conectada, esta comenzará a destellar.

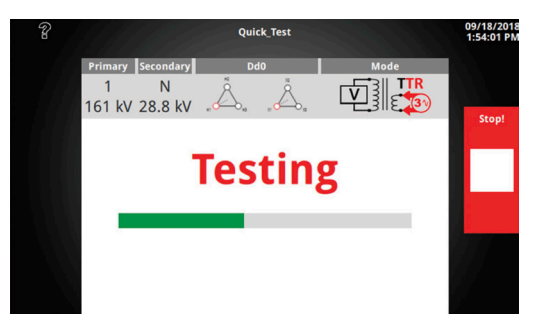

#### 5.15.1 Botones de prueba en curso

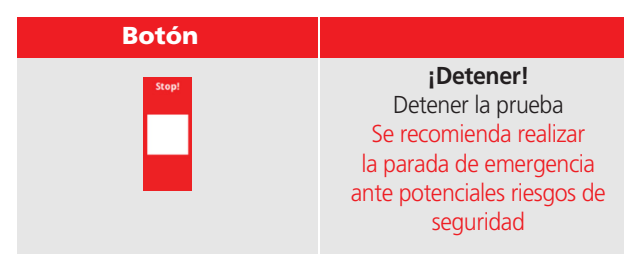

## 5.16 Error de prueba

Se puede producir un error en la prueba debido a una gran cantidad de razones; entre ellas, se encuentran las siguientes opciones:

- Conexiones del cable inadecuadas
- Selección vectorial incorrecta
- Consumo excesivo de corriente

Si no es posible continuar con la prueba debido a problemas de seguridad o de conexión, se mostrará la pantalla Error de prueba. Lea el mensaje de error y la guía de resolución de problemas para determinar la causa y la resolución del error.

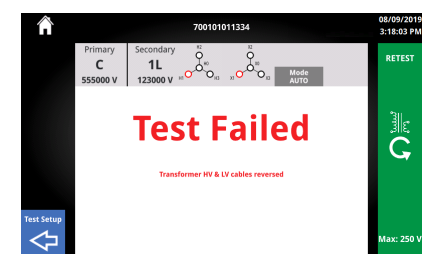

#### 5.16.1 Con resultados

Cuando se utiliza el modo automático, una prueba con fallas seguirá en modo de 1 Ø si esto no representa problemas de conexión ni de seguridad. Un cortocircuito entre los cables es un ejemplo de un fallo que permitiría que la prueba continuara en modo de 1 Ø.

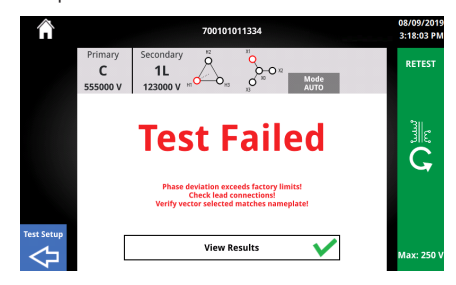

#### 5.16.2 Botones de error de prueba

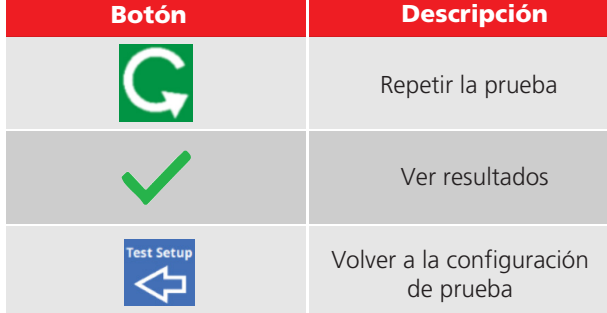

## 5.17 Prueba realizada correctamente

Cuando la prueba se realice correctamente, se mostrará la pantalla que aparece a continuación.

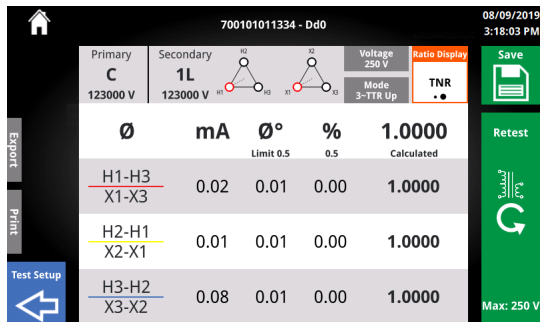

## 5.17.1 Encabezado de prueba realizada correctamente

El encabezado contiene información útil acerca de la configuración de la prueba y cómo se ejecutó la prueba de relación.

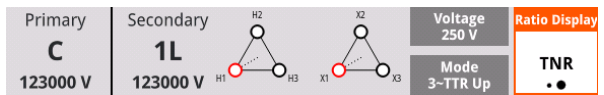

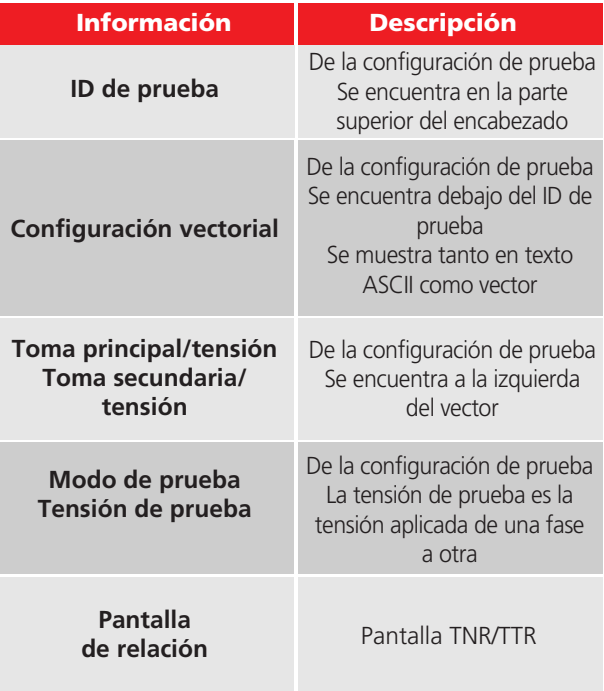

## 5.17.2 Información de Ø

Debajo del encabezado se encuentra la información de Ø. Si se ejecuta una prueba de Ø simple, solo estará disponible una fila de resultados.

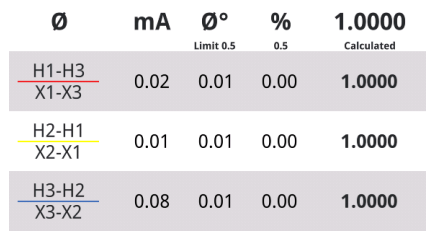

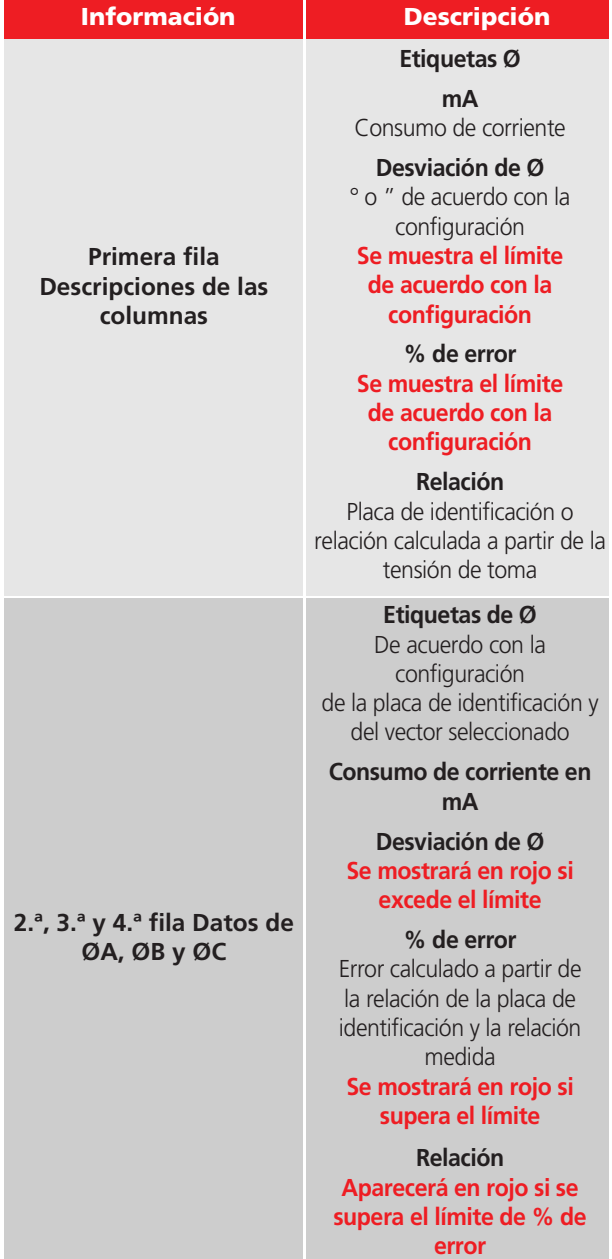

## 5.17.3 Botones de prueba realizada correctamente

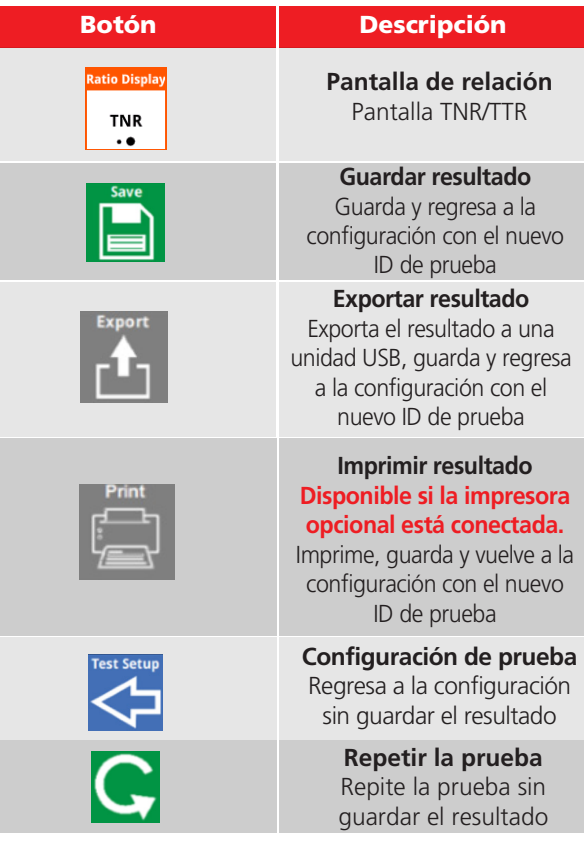

#### 5.17.4 Grupos de ID de prueba

Los ID de prueba aumentan después de cada vez que se guarda, se exporta o se imprime  $(1, 2, 3, 1)$ etc.). Esto permite realizar pruebas en tomas múltiples con mayor rapidez y, cuando se exportan los resultados desde la pantalla Todos los resultados, estos se agrupan en los informes de Excel y PDF.

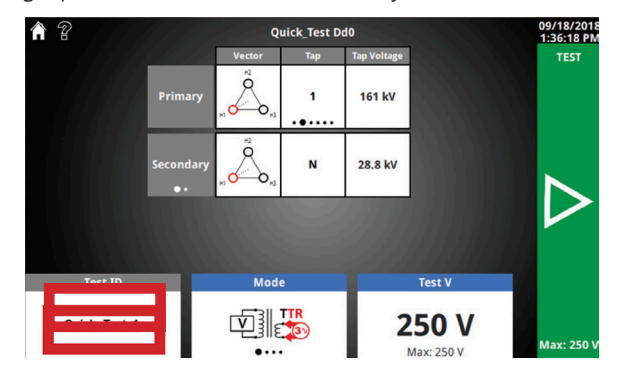

## 5.17.5 Exportación correcta

Inserte una unidad USB para exportar los resultados. Se mostrará una breve barra de progreso, seguida de la pantalla que se exhibe a continuación, después de realizar la exportación correctamente. Puede encontrar la carpeta en el menú raíz de la unidad USB.

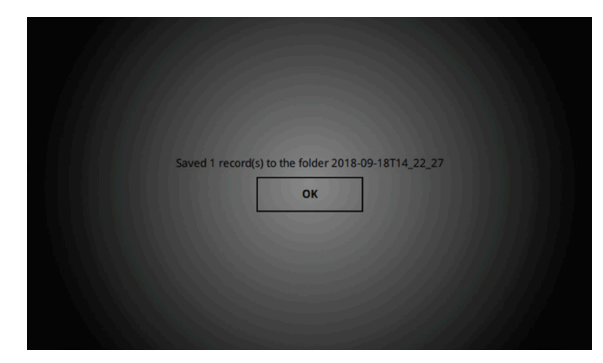

## 5.18 Pantalla de inicio del cambiador de tomas OLTC

Presione el botón físico de aumento o disminución de tomas en la pantalla de inicio para ver una notificación de que el cambio de tomas está en curso. Se mostrará una barra de progreso mientras el botón de cambio de tomas esté presionado.

Después de soltar el botón de cambio de tomas, aparecerá un mensaje que alerta al usuario para que actualice la etiqueta de tomas OLTC y de tensión. Este mensaje desaparecerá después de dos segundos.

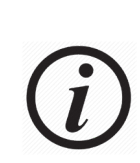

El funcionamiento de OLTC supone que el cable cambiador de tomas está conectado al OLTC. No se emite una retroalimentación acerca del cambio de la toma; es responsabilidad del usuario confirmar la posición de la toma antes de comenzar con la siguiente prueba.

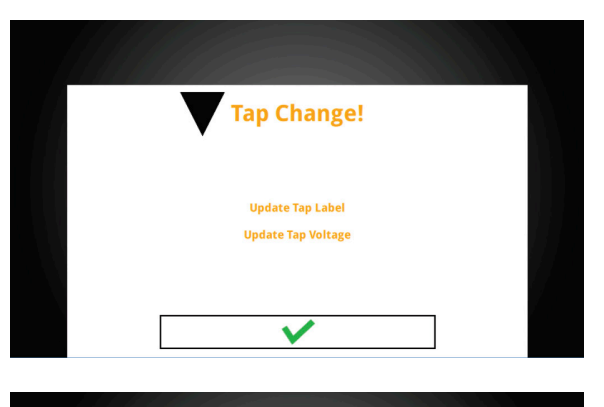

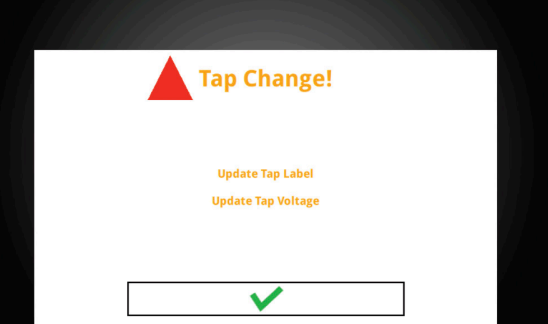

#### 5.18.1 Prueba de cambio de tomas realizada correctamente

Presione el botón físico de aumento o disminución de tomas en la pantalla de prueba realizada correctamente para ver una notificación de que el cambio de tomas está en curso.

Después de soltar el botón de cambio de tomas, aparecerá un mensaje que notifica al usuario que se guardó el resultado y que debe actualizar la etiqueta de tomas OLTC y de tensión.

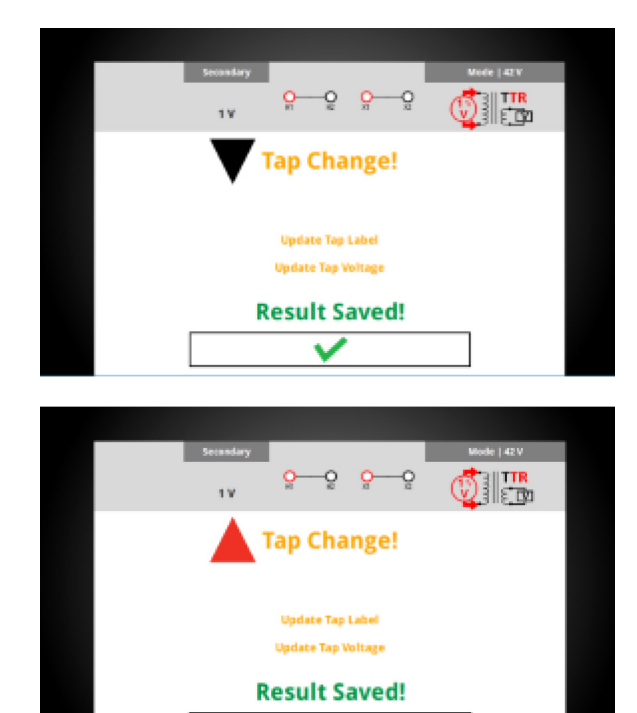

ັ

## 5.18.2 Configuración de prueba rápida para tomas predictivas

Las tomas predictivas le permiten realizar pruebas en un transformador fácilmente con un OLTC, sin tener que establecer un plan de pruebas. Después de utilizar el botón de ascenso y descenso manual de tomas, ocurrirá lo siguiente:

- 1. La etiqueta del devanado OLTC de la toma y la tensión aparecerán resaltados en color amarillo.
- 2. Si se selecciona una etiqueta de toma, se mostrará la siguiente etiqueta de toma.
- 3. Si se ingresan dos etiquetas de tomas y tensiones de tomas, se mostrará la siguiente tensión de toma.
- 4. La perilla de control giratoria ajustará de forma predeterminada la tensión de toma OLTC, lo que permite un rápido ajuste de la tensión.

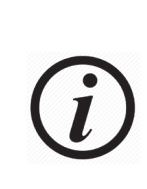

Las tomas predictivas no predicen las etiquetas ni la tensión de toma adecuadas para cada cambio de toma OLTC. Es responsabilidad de cada usuario hacer coincidir las tensiones y las etiquetas de toma con la placa de identificación, y ajustarlas según corresponda.

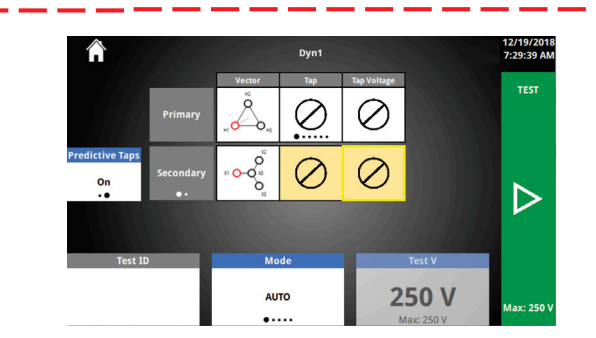

#### 5.18.3 Opciones de tomas predictivas

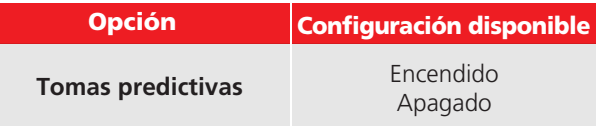

#### 5.19 Nuevo plan de prueba

El nuevo plan de prueba permite ingresar completamente la placa de identificación del transformador y proporciona resultados para cada combinación de tomas.

#### 5.19.1 Botones de plan de prueba

En la parte inferior de cada pantalla Plan de prueba, se encuentran los botones de navegación. Utilice estos botones para configurar el Plan de prueba. La pantalla que se muestra se indica con una flecha en la parte superior del botón.

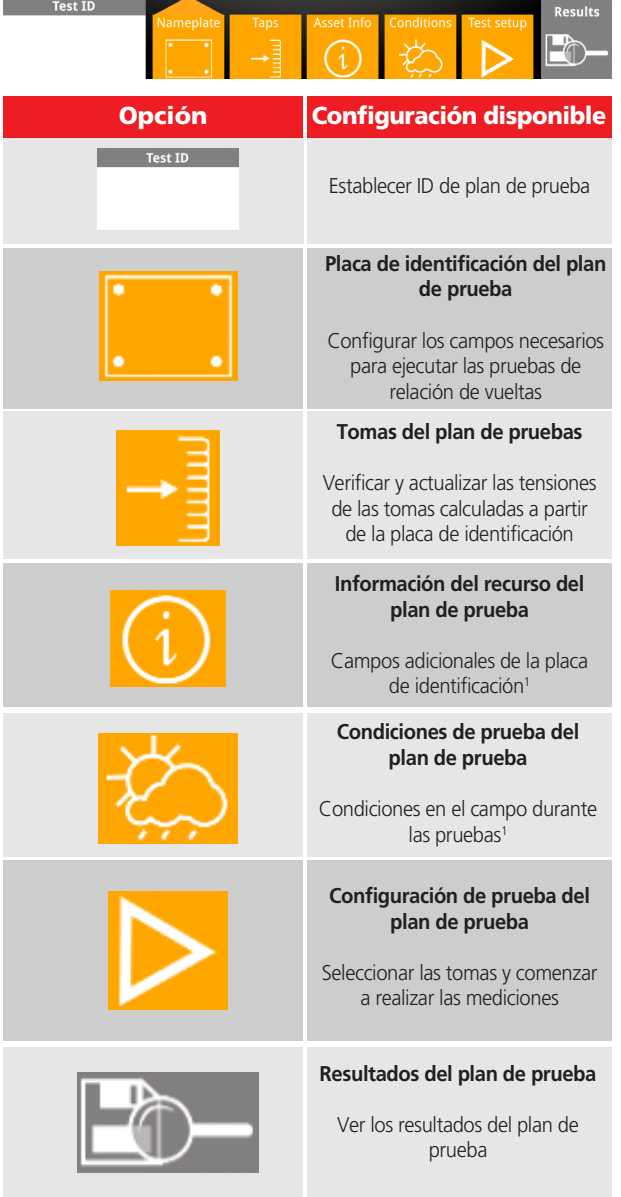

## 5.19.2 Placa de identificación

La placa de identificación del plan de prueba es la primera pantalla que aparece cuando se hace clic en Nuevo plan de prueba. La placa de identificación incluye todos los campos necesarios para configurar y ejecutar las pruebas de relación de vueltas. Otros campos no obligatorios para las pruebas se pueden encontrar en Información del recurso.

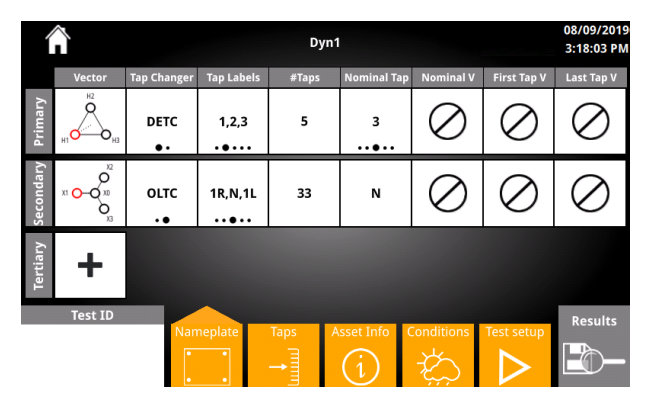

## 5.19.3 Opciones de placa de identificación

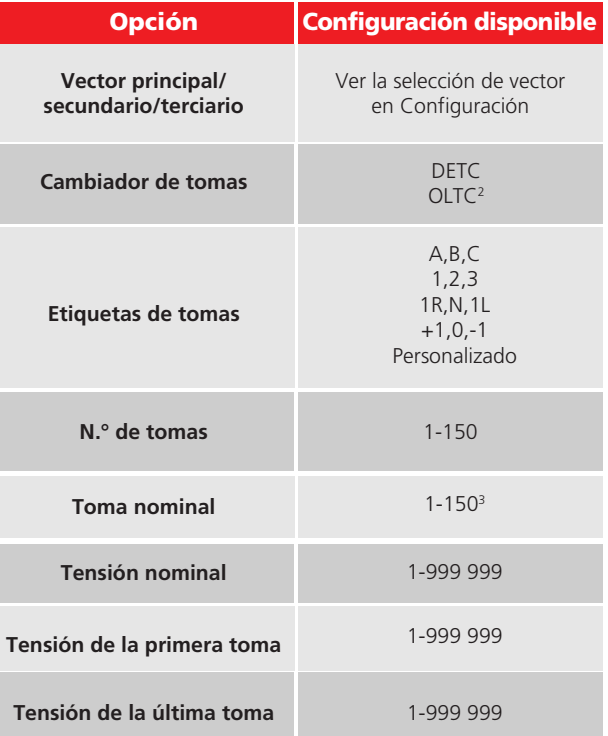

2 Solo un devanado puede ser OLTC

3 Las opciones que se muestran dependen de las etiquetas y la cantidad de tomas

1 No es necesario para ejecutar las pruebas

#### 5.19.4 Botones de la placa de 5.19.7 Opciones de tomas identificación

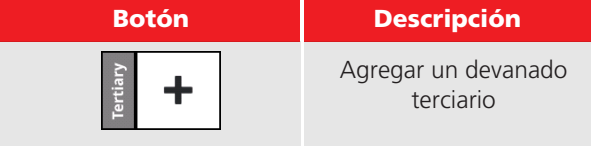

#### 5.19.5 Tomas

La pantalla Tomas de la placa de identificación sirve para confirmar y modificar las etiquetas y las tensiones de cada devanado. Las etiquetas de las tomas iniciales y los valores de tensión se basan en las selecciones de la pantalla de la placa de identificación.

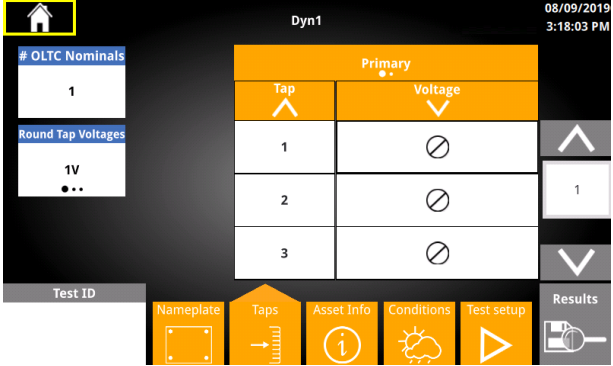

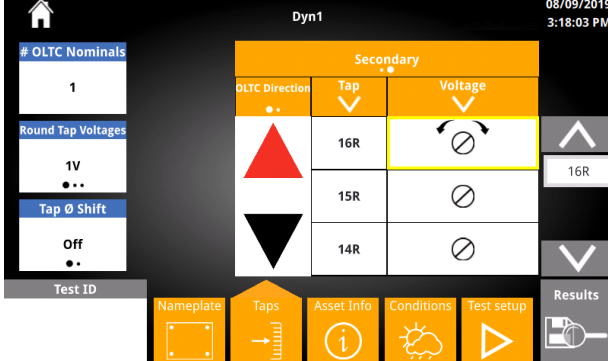

## 5.19.6 Botones de tomas

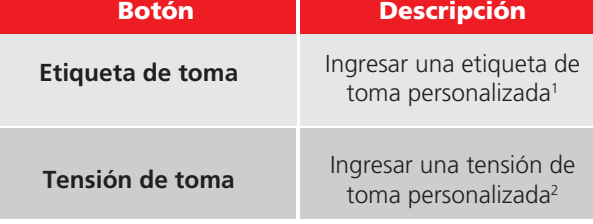

1 Si se cambian las etiquetas de toma o la cantidad de tomas, se sobrescribirán las etiquetas de tomas personalizadas

2 Si se cambian las tensiones de toma redondeadas, la tensión de la toma nominal, la tensión de la primera toma o la tensión de la última toma, se sobrescribirán las tensiones de toma personalizadas

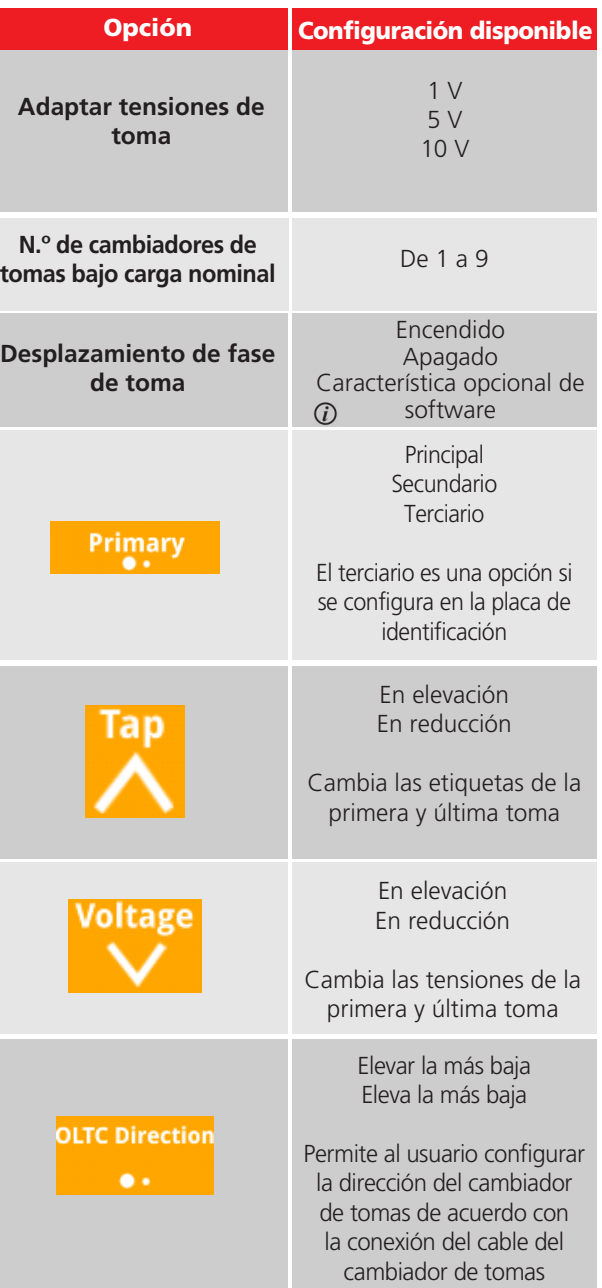

## 5.19.8 Información del recurso

La pantalla Información del recurso de la placa de identificación sirve para ingresar información adicional de la placa de identificación que no es necesaria para ejecutar las pruebas de relación de vueltas.

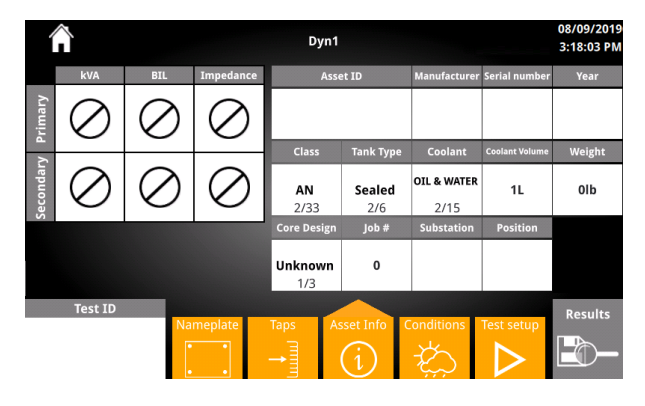

#### 5.19.9 Botones de información del recurso

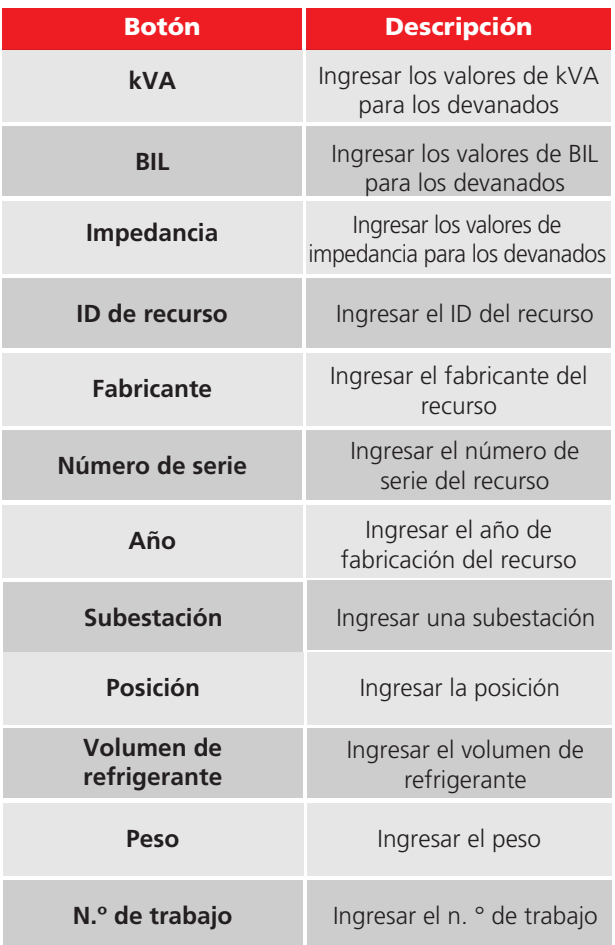

## 5.19.10 Opciones de información del recurso

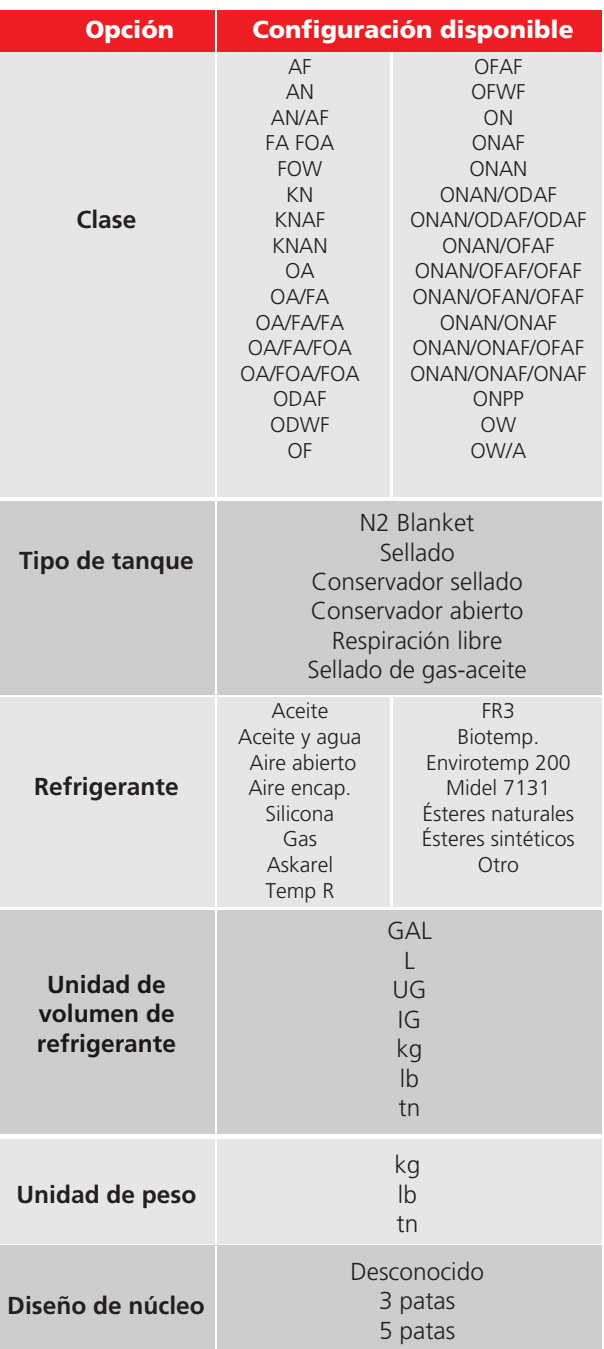

La pantalla Condiciones se utiliza para ingresar información adicional sobre las condiciones durante la prueba.

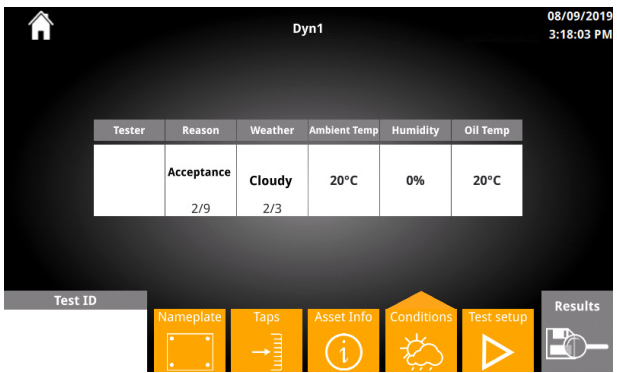

#### Botón **Descripción** Ingresar el nombre de la persona/empresa que realiza las pruebas Ingresar la humedad durante las pruebas **Examinador Humedad Temperatura ambiente Temperatura del aceite** Ingresar la temperatura ambiente durante las pruebas Ingresar la temperatura del aceite del recurso

#### 5.19.13 Opciones de información del recurso

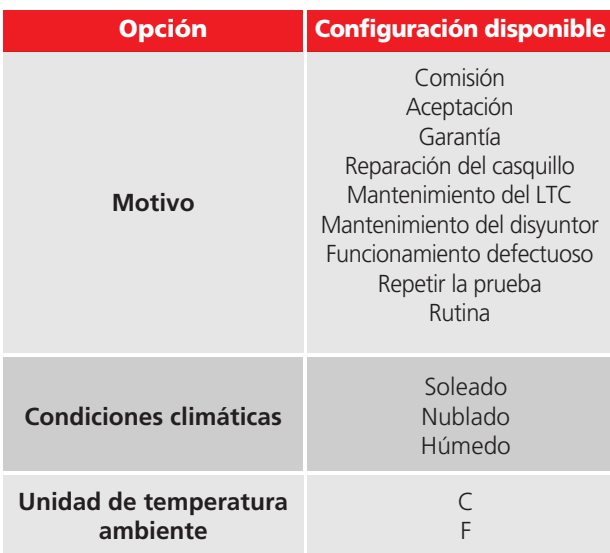

## 5.19.11 Condiciones 5.19 Configuración de prueba

La configuración de prueba toma toda la información del plan de prueba ingresada previamente, y permite la ejecución de la prueba de manera organizada y automatizada. La pantalla Configuración de prueba es similar a la configuración de Prueba rápida.

Configuración de prueba típica, como se indica a continuación:

- i. Seleccione la toma principal
- ii. Seleccione la toma secundaria/terciaria
- iii. Haga clic en Prueba para iniciar la prueba

Las pruebas se ejecutan de manera similar a la **5.19.12 Botones de condiciones** Prueba rápida.

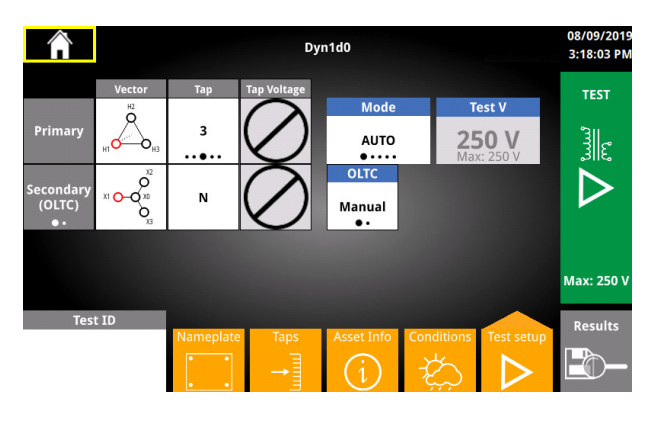

Si utiliza OLTC automático, seleccione las tomas de inicio y término deseadas.

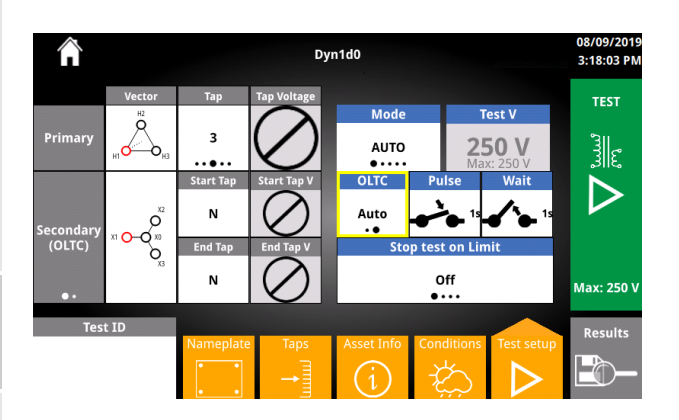

#### 5.19.15 Botones de configuración de prueba

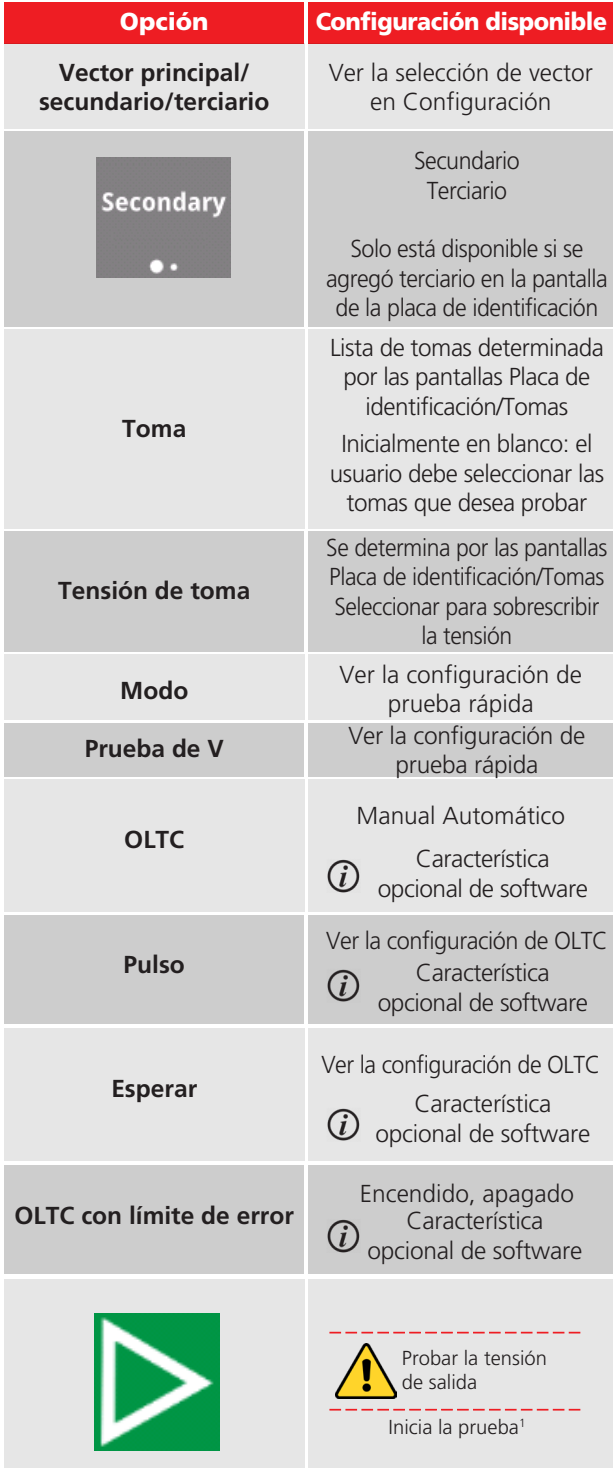

1 Si no se introdujo ningún ID de prueba, aparecerá un mensaje que pregunta si el ID de prueba predeterminado es aceptable.

Si no se seleccionaron tomas, aparecerá un mensaje que le pedirá seleccionar las tomas.

## 5.20 Prueba automática de OLTC en curso

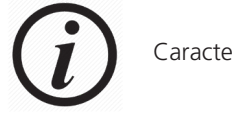

Característica opcional de software

Si el OLTC está configurado en Automático, el TTRU3

- 1. Ejecutará una prueba en la primera toma
- 2. Cambiará la toma
- 3. Ejecutará una prueba en la toma siguiente

Este proceso se repite hasta que

- Se prueba la última toma
- Se supera el límite de % de error

#### 5.20.1 Encabezado de OLTC automático

Cuando se realizan mediciones, las tomas que se están probando se muestran en el encabezado:

> Primary Secondary 3 N 128000V 128000V

Cuando se cambia la toma, la toma actual, la dirección del cambio de toma y la toma siguiente se muestran de izquierda a derecha en el encabezado:

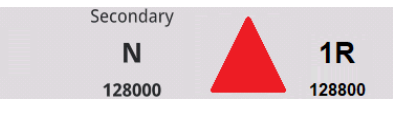

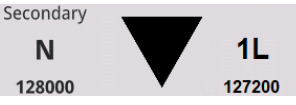

#### 5.20.2 Pie de página de OLTC automático

En la parte inferior de la pantalla se muestran los criterios de parada de prueba

. 3R Test will stop at . Error Limit > ±0.5% . Phase Dev  $> \pm 0.5^{\circ}$ 

#### 5.20.3 Flujo de prueba de OLTC automático

El flujo de prueba de OLTC automático se muestra a continuación y es válido mientras haya tomas adicionales por probar

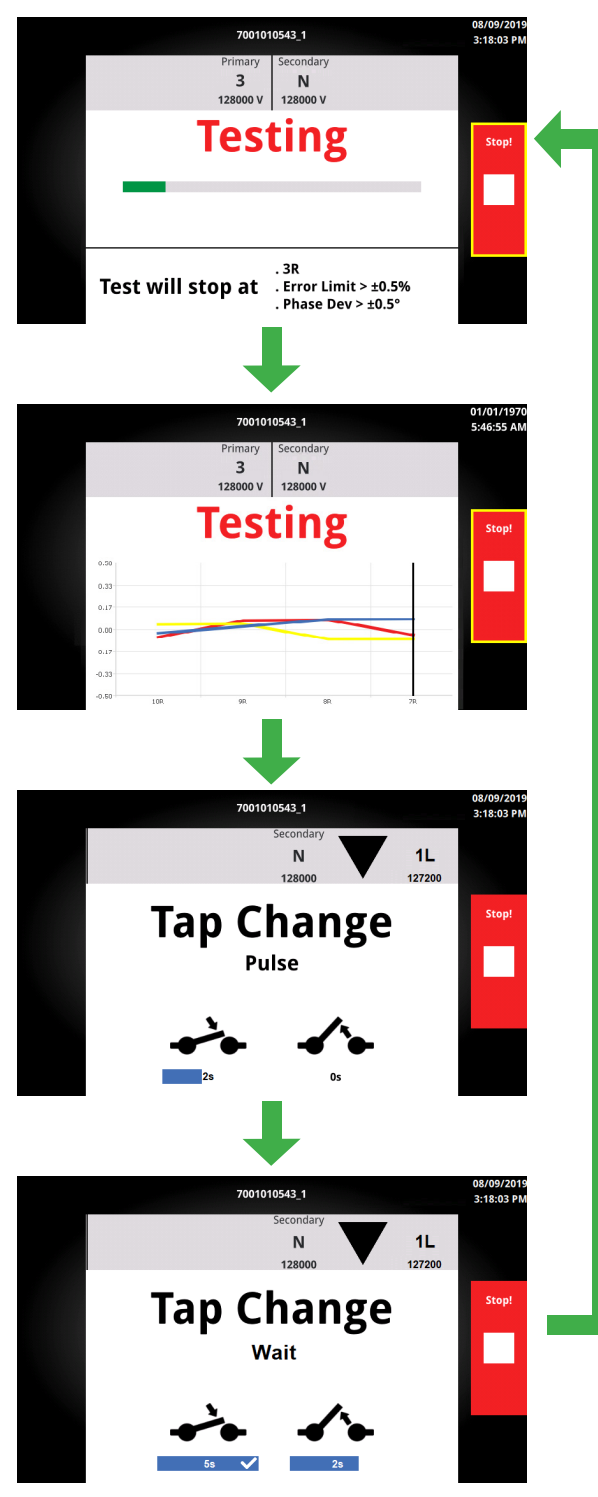

## 5.21 Error de prueba

Se mostrará una pantalla de error de prueba si la prueba no se puede ejecutar correctamente o si los resultados superan los límites de la prueba

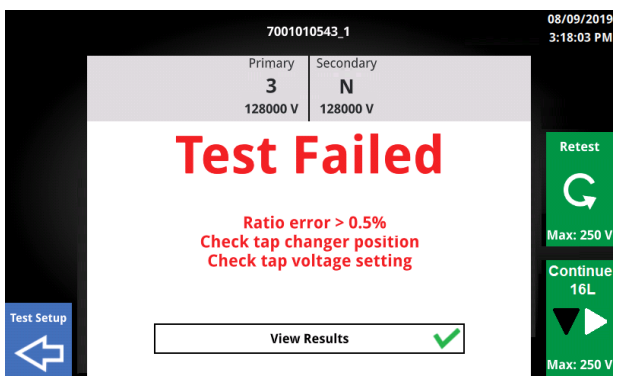

#### 5.21.1 Botones de error de prueba

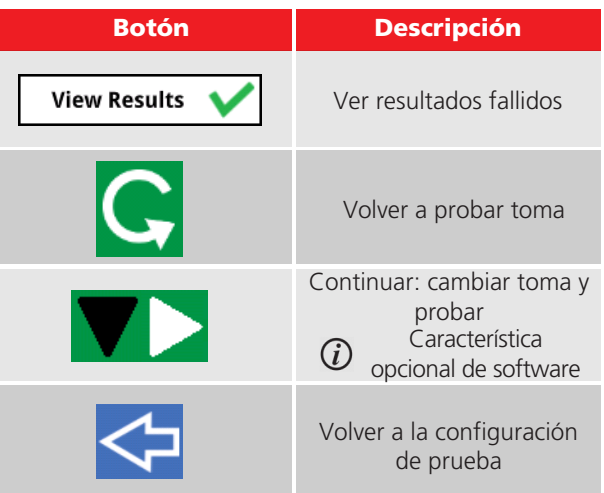

Imprimir el gráfico

#### 5.22 Resultados de las tomas del plan de prueba

Desde una prueba con errores, los resultados de toma se mostrarán después de hacer clic en Ver resultados.

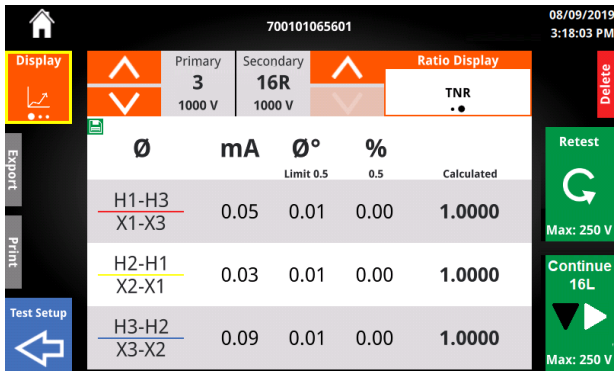

#### 5.22.1 Botones de resultados de toma

Las opciones de exportar, imprimir, configuración de prueba y eliminar aparecen minimizadas. Haga clic en el área alrededor del botón para expandirlo. Haga clic nuevamente para ejecutar la acción

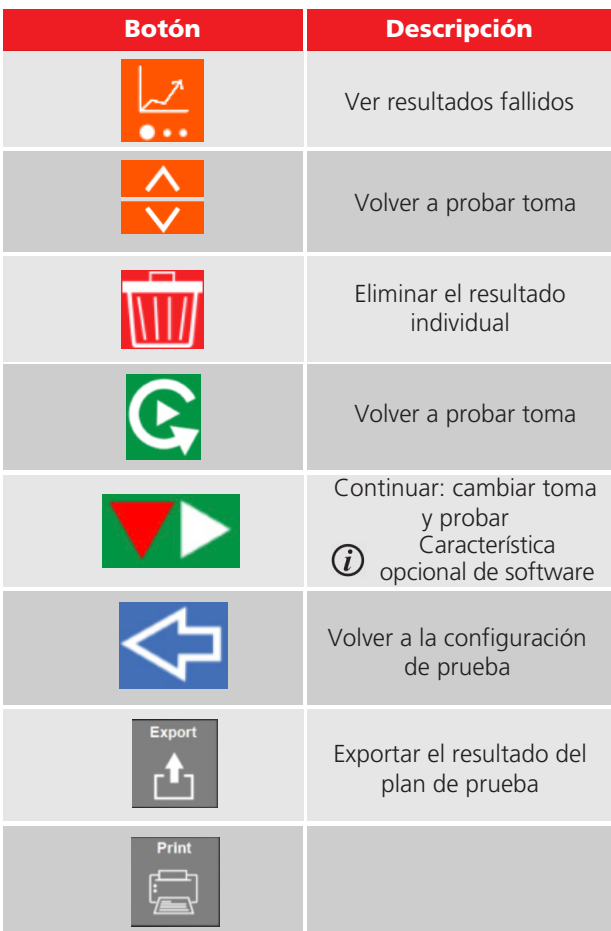

## 5.22.2 Gráfico de resultados

Cuando una prueba finaliza correctamente, se mostrará un gráfico con el % de error. Aparece una línea de exploración sobre la posición de la toma actual. El error de % mín./máx. del eje Y se basa en la configuración de medición y límites. Si una de las tomas excede el error porcentual permitido, el error de % mín./máx. cambiará y aparecerá una banda roja en el gráfico. El error de porcentaje máximo de fase aparece en las opciones de fase, y el error de fase individual se muestra cuando se cambia la opción de fase.

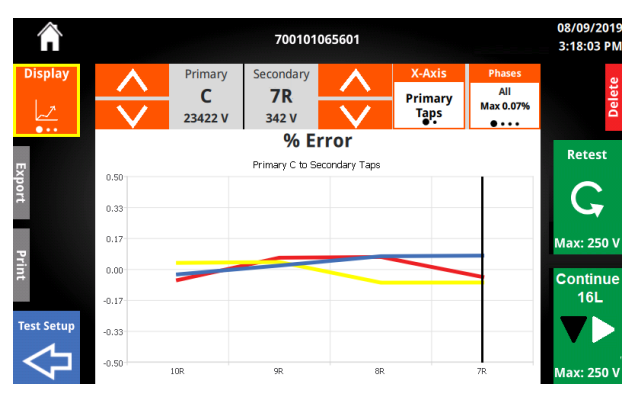

## 5.22.3 Opciones de gráfico de resultados

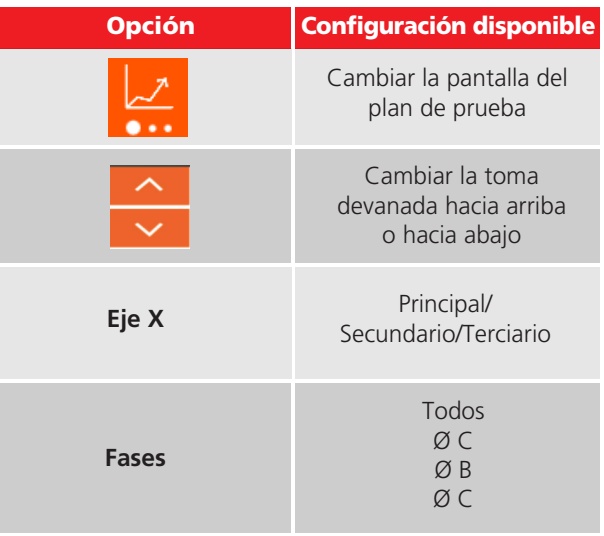

La última vista disponible del Plan de prueba es el Resumen de la prueba. El resumen de la prueba indica el vector probado, la fecha y hora, la tensión de prueba, el modo de prueba, el número de tomas fallidas y el número total de resultados.

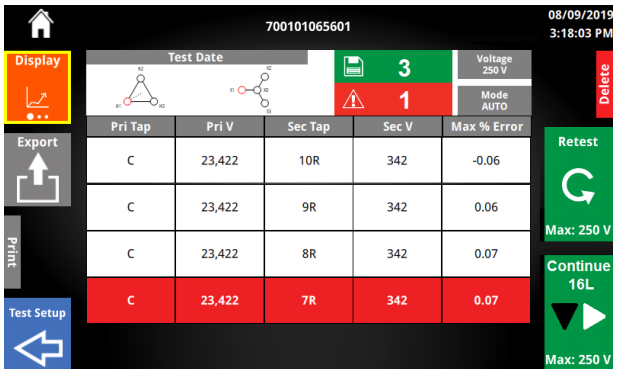

## 5.22.5 Botones del resumen

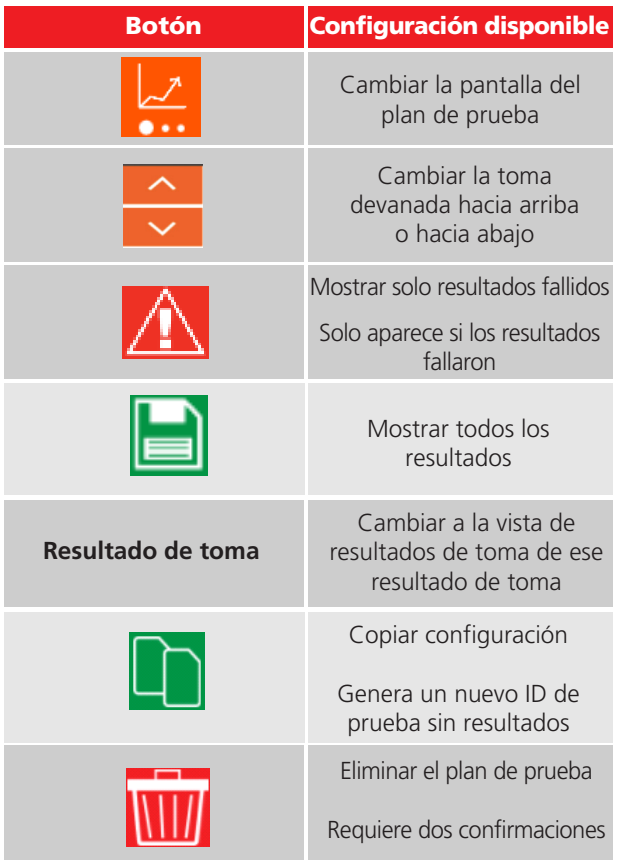

#### 5.22.4 Resumen de resultados 5.22.6 Información del plan de prueba

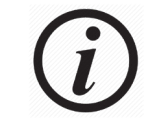

El uso del botón Cambiador de toma física no actualizará la toma que se muestra. Solo cambiará la toma.

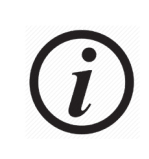

Al continuar, primero se cambiará **de la toma que se muestra y, a continuación, se ejecutará una prueba de relación de vueltas.**

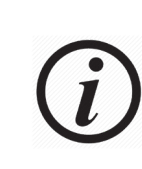

Durante un OLTC automático, se mostrarán los resultados de sobrescritura de CADA toma con resultados. Utilice el botón Copiar configuración en el resumen de la prueba para crear un resultado duplicado a fin de evitar estos mensajes.

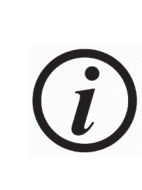

No se pueden combinar los resultados de distintos vectores y modos de prueba. Si se cambia el vector o el modo de prueba después de que se hayan ejecutado las pruebas, aparecerá un mensaje que le solicitará ingresar un nuevo nombre de archivo.

## 5.22.7 Continuar

Para mayor comodidad, el plan de prueba más reciente se mostrará en la pantalla de inicio junto a Plan de prueba

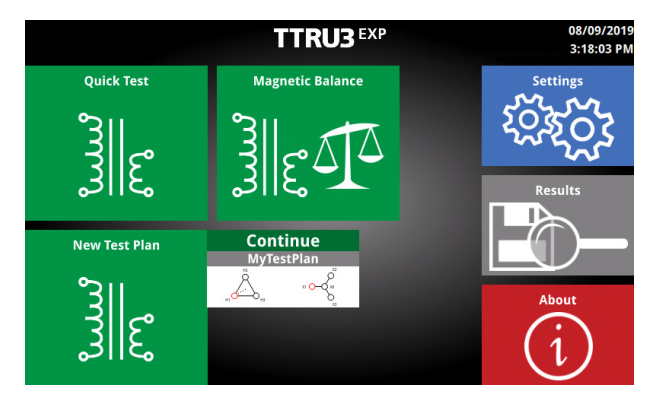

## de equilibrio magnético

Característica opcional de software

La configuración de prueba de equilibrio magnético es idéntica a la configuración de la prueba rápida. Cuando se ejecuta una prueba de equilibrio magnético, también se obtienen los resultados de la relación de vueltas.

El equilibrio magnético es una prueba de diagnóstico avanzada que se realiza normalmente durante la construcción y la puesta en funcionamiento del transformador, a fin de detectar problemas como cortocircuitos entre vueltas y entre hebras, bucles externos en torno al núcleo y juntas con intercalado incorrecto. También es útil para determinar si el núcleo de un transformador está magnetizado, y para verificar que las propiedades mecánicas del núcleo y de los devanados no hayan cambiado después de una falla.

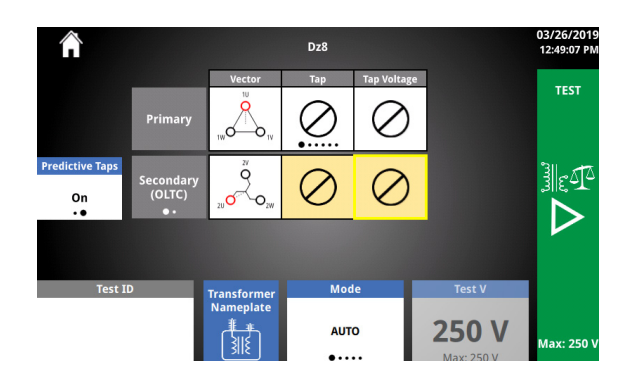

## 5.23 Configuración de prueba 5.23.1 Opciones de prueba de equilibrio magnético

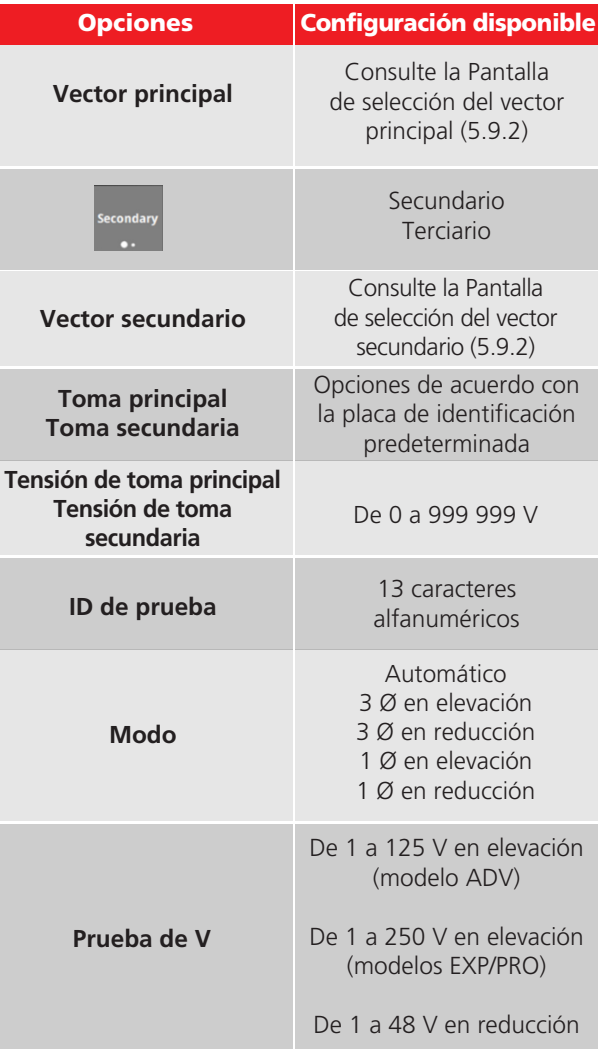

## 5.23.2 Botones de prueba de equilibrio magnético

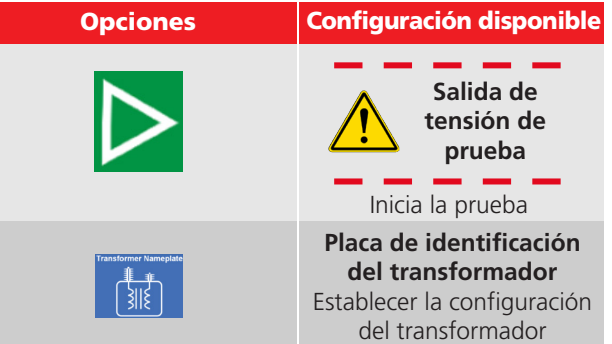

#### 5.23.3 Modos de prueba de equilibrio magnético

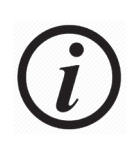

El equilibrio magnético entrega resultados de relación de vueltas y resultados de equilibrio magnético. El equilibrio magnético siempre se realiza con excitación de 1 Ø.

Durante cada prueba, se aplica tensión baja (menos de 1 V) como prueba de seguridad y de conexión. Si no se encuentran fallas de seguridad ni de conexión, la prueba progresa de acuerdo con el modo de prueba seleccionado.

El modo de prueba automática utiliza los resultados de la prueba de seguridad y conexión para determinar lo siguiente:

1. si se puede realizar la prueba de relación en el modo en elevación; y 2. si es posible realizar una prueba de relación de 3 Ø. Si no es posible realizar una prueba de 3 Ø, se ejecuta una prueba de 1 Ø si esta no representa problemas de conexión ni de seguridad.

En el modo de prueba automática, el equilibrio magnético elige el bobinado que excita y realiza las mediciones en el siguiente orden de prioridad:

• Bobinado Y en secundario (en elevación)

• Bobinado Y en principal si el secundario o terciario no son Y (en reducción)

• Bobinado secundario si ninguno de los bobinados es Y (en elevación)

Si no se seleccionó el modo automático, entonces la prueba de equilibrio magnético excitará el bobinado seleccionado en el modo de prueba.

El modo en elevación aplica tensión al secundario o terciario e induce tensión en el principal.

El modo en reducción aplica tensión al principal e induce tensión en el secundario o terciario.

El modo de 3 Ø aplica y mide la tensión en las tres fases simultáneamente

El modo de 1 Ø aplica y mide las tres fases individualmente

#### 5.23.4 Prueba de equilibrio magnético realizada correctamente

Cuando la prueba se realice correctamente, se mostrará la pantalla que aparece a continuación.

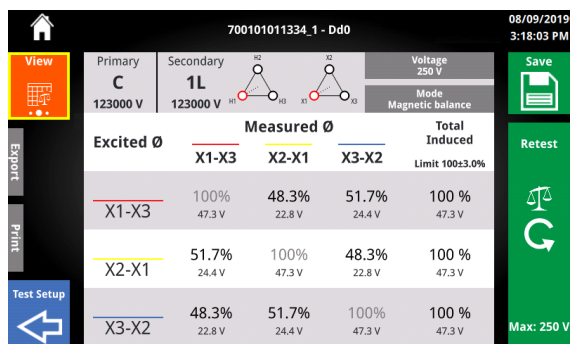

## 5.23.5 Información de Ø de prueba de equilibrio magnético

Debajo del encabezado se encuentra la información de Ø.

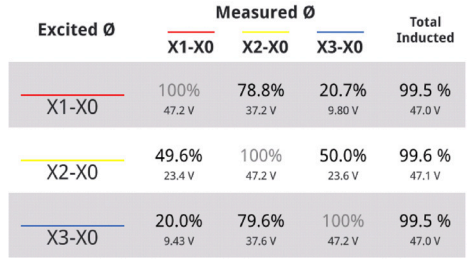

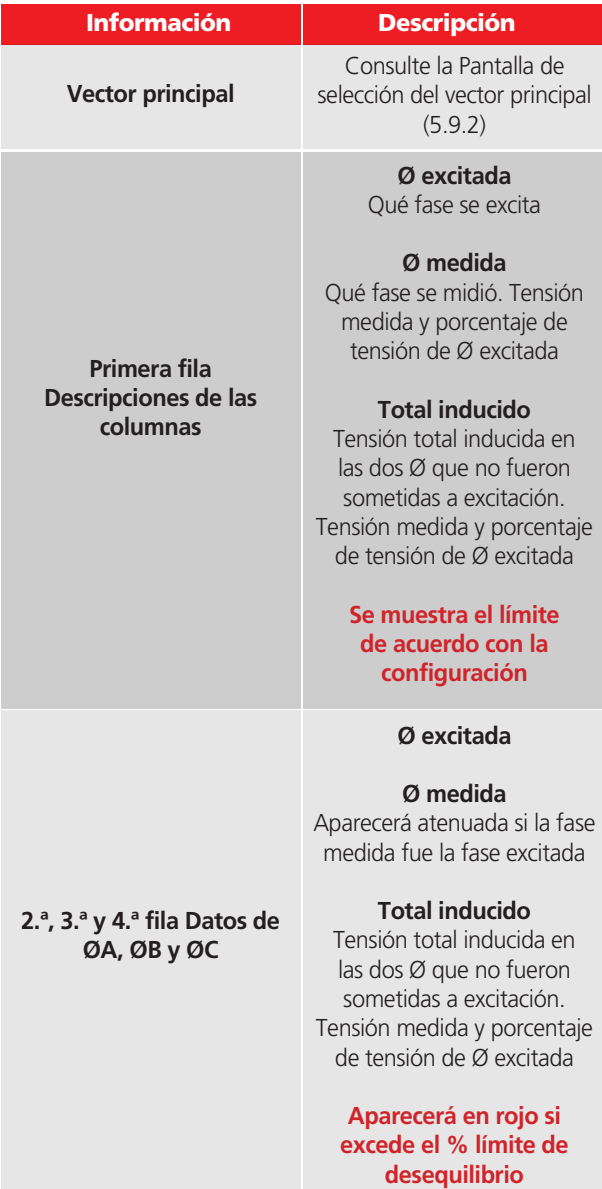

## 5.23.6 Botones de prueba de equilibrio magnético realizada correctamente

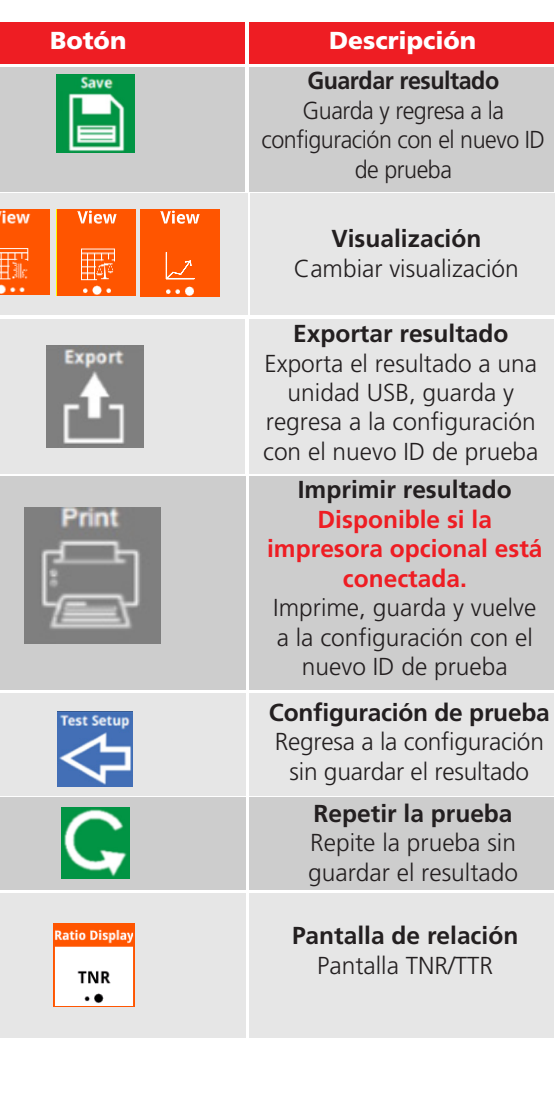

#### 5.23.7 Visualizaciones de la prueba de equilibrio magnético realizada correctamente

Seleccionar el botón de visualización cambia los datos mostrados y su orden. Hay tres modos de visualización disponibles para la prueba de equilibrio magnético.

#### **Visualización de equilibrio magnético en tabla**

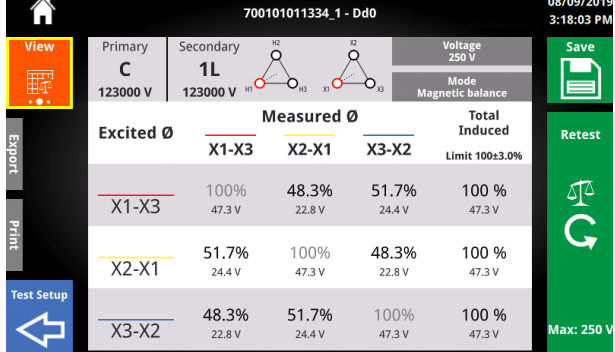

#### **Visualización de equilibrio magnético en gráfico**

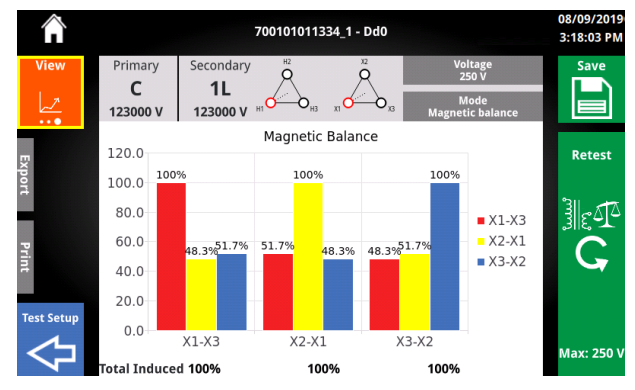

#### **Visualización de relación de vueltas**

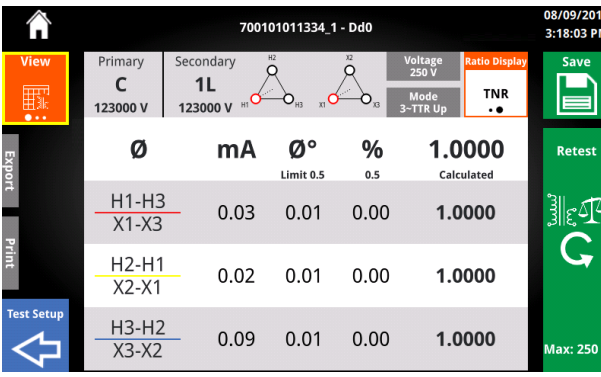

#### 5.23.8 Posibles razones del desequilibrio y pruebas sugeridas cuando existe desequilibrio

#### **Las posibles razones del**

**desequilibrio magnético** solo se indican de manera informativa.

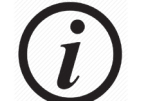

Para investigar más a fondo, **se pueden realizar** las pruebas sugeridas.

**Consulte siempre las políticas de su empresa cuando deba determinar si son necesarias más pruebas.**

Si el % total inducido excede el límite de desequilibrio en una o más de las fases excitadas, la visualización de equilibrio magnético en gráfico mostrará información adicional bajo el gráfico.

Seleccione uno de los puntos para cambiar la visualización de las posibles razones del desequilibrio a las pruebas sugeridas.

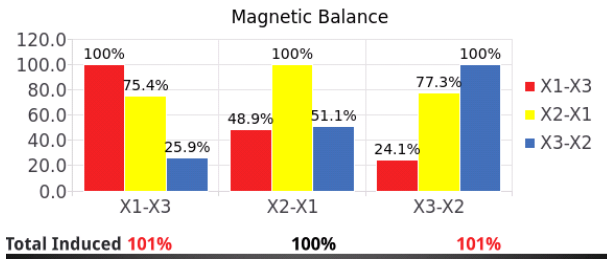

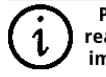

Possible • Incorrect lead connection • Insufficient flux reasons for • Magnettized Transformer • Delta used for test imbalance . Problem with transformer core . Problems with transformer winding  $\bullet$ 

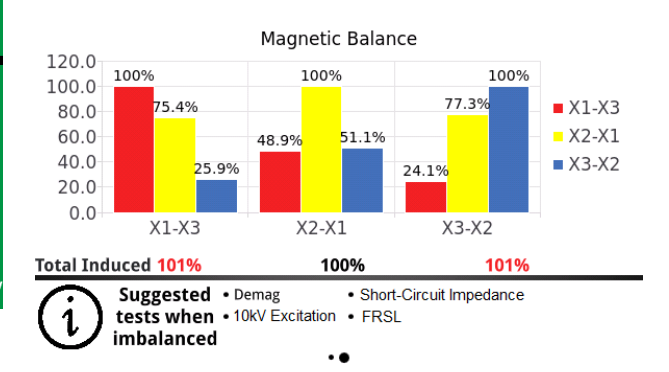

Después de ejecutar una prueba y guardar el resultado, se activará el botón de resultados en la pantalla de inicio.

Si hace clic en el botón de resultados, este lo llevará a la pantalla de todos los resultados.

Se muestra el % de error o desequilibrio máximo para Ø en cada resultado, de acuerdo con la configuración de la prueba.

Al lado del ícono para guardar, los planes de prueba mostrarán el número de resultados guardados que no tuvieron errores en los límites de medición. El número de resultados guardados que no alcanzaron los límites de medición se mostrará junto al ícono de advertencia.

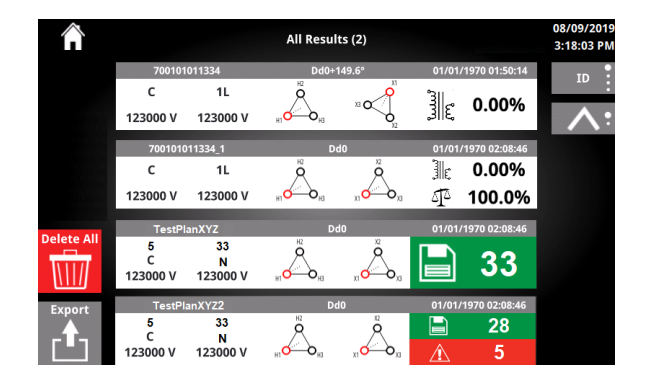

#### 5.24 Resultados 5.24.1 Botones de resultados

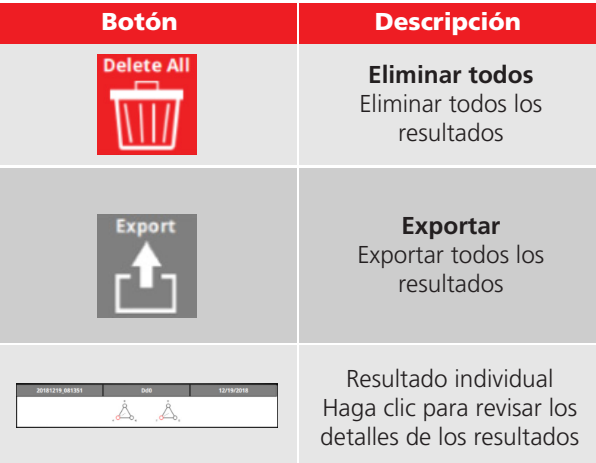

#### 5.24.2 Opciones de resultados

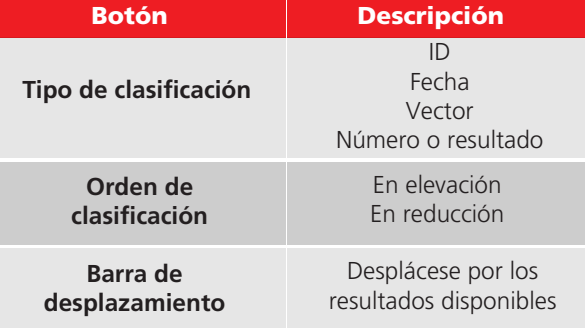

#### 5.24.3 Eliminar todos los resultados

Se requiere una doble confirmación de la acción para eliminar todos los resultados.

Después de eliminar todos los resultados, el TTRU3 vuelve a la pantalla de inicio.

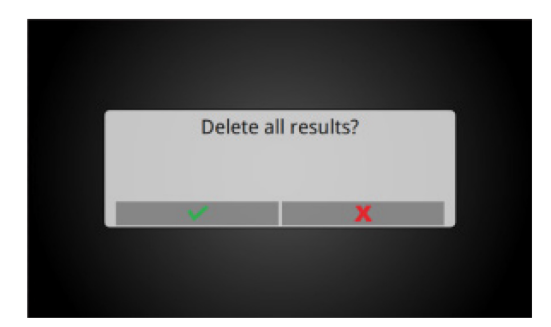

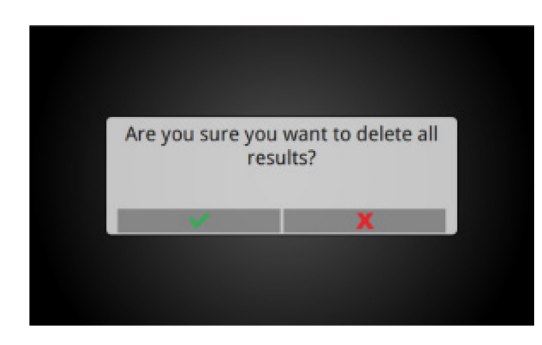

#### 5.24.4 Exportar todos los resultados

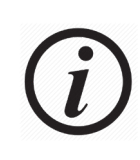

Exporte todos los resultados periódicamente y almacénelos de forma local, de preferencia en una red con copias de seguridad programadas. **NO SE DISEÑÓ EL TTRU3 PARA SER UN ALMACÉN PERMANENTE PARA LOS DATOS DE PRUEBA.** 

Inserte una unidad USB para exportar los resultados. Se mostrará una breve barra de progreso, seguida de la pantalla que se exhibe a continuación, después de realizar la exportación correctamente.

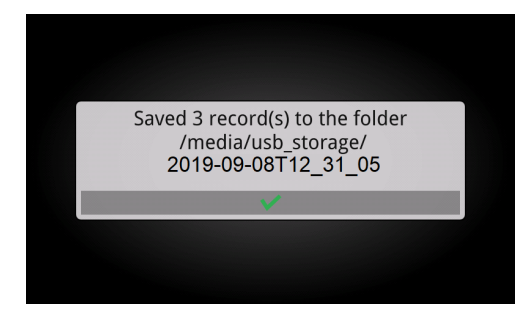

Los resultados se exportan al menú raíz de la unidad USB en una carpeta con una marca de fecha y hora.

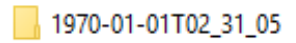

Dentro de la carpeta con la marca de fecha y hora se encuentra un archivo CSV con todos los resultados para importarlos a PowerDB, una carpeta con los resultados agrupados según el nombre de los archivos (consulte la sección acerca de la agrupación por ID de prueba) y una carpeta con los resultados individuales.

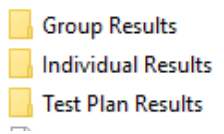

## 5.24.5 Revisión de resultados 5.24.6 Botones de revisión

La pantalla de revisión de resultados es casi idéntica a la pantalla de prueba realizada correctamente.

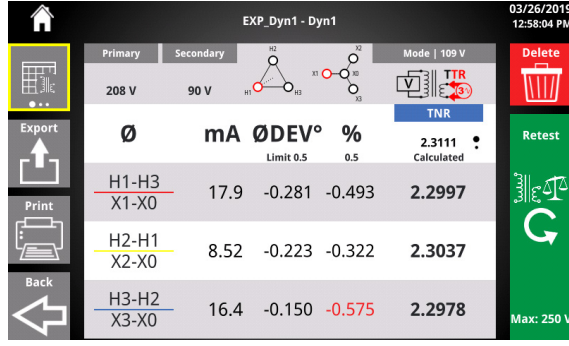

## de resultados

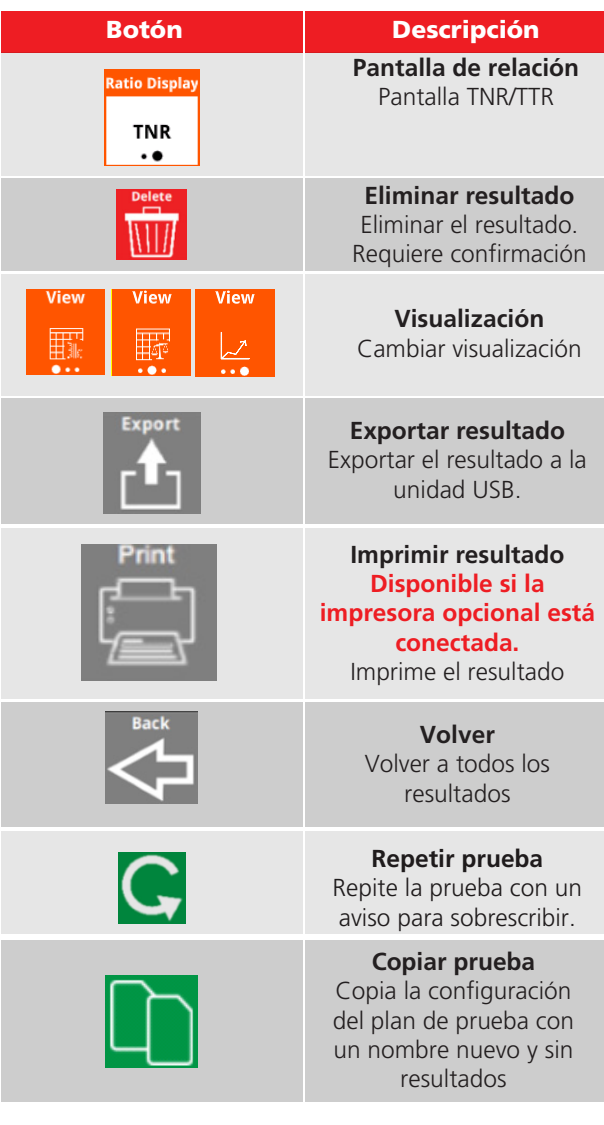

## 5.24.7 Eliminar resultado

Se requiere una confirmación de la acción para eliminar los resultados.

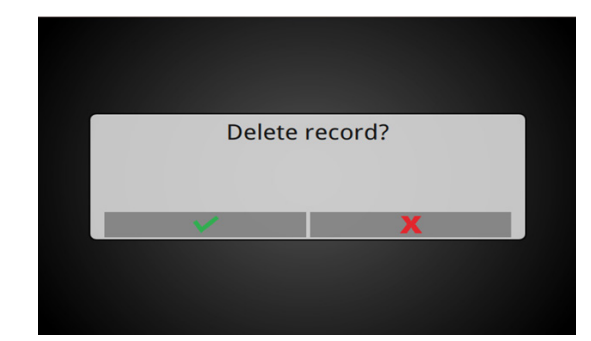

## 5.18.8 Sobrescribir resultado

Después de repetir la prueba de un resultado guardado, TTRU3 le preguntará si debe sobrescribir el resultado.

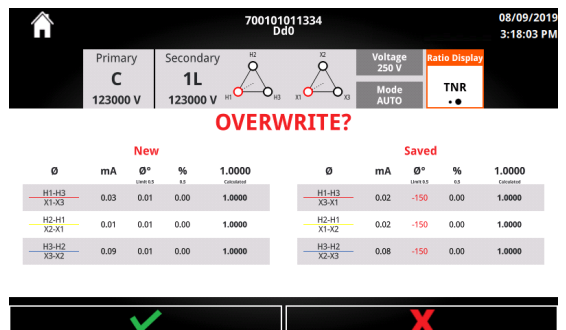

#### 5.24.8 Botones de sobrescribir resultado

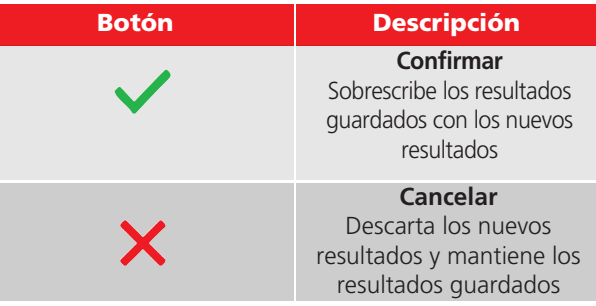

## 5.25 Modo de simulación

Después de iniciar el software de PC TTRU3, si no se detecta TTRU3, el modo de simulación estará disponible

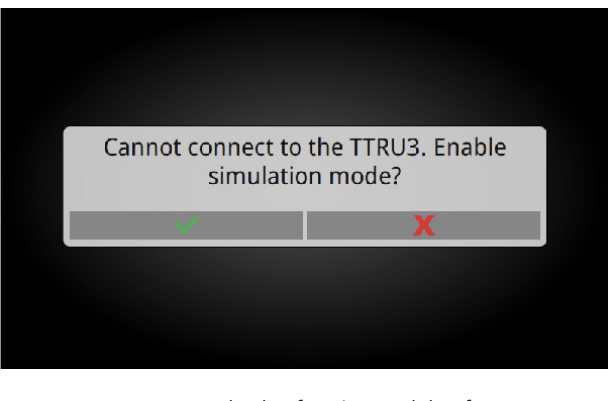

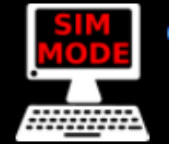

Todas las funciones del software se desbloquean en el modo de simulación. Puede identificar que el modo de simulación está activado con un ícono en la barra de menú

Si hace clic en el ícono, aparecerá el siguiente mensaje:

"Modo de simulación activado. Para establecer una conexión a TTRU3, conecte TTRU3 y reinicie esta aplicación".

> Simulation mode enabled. To connect to a TTRU3, connect a TTRU3 and restart this application.

#### 5.26 Formulario de 3 Ø de PowerDB

PowerDB proporciona un formulario de 3 Ø para importar los resultados y controlar el TTRU3 (así como los datos de otros instrumentos Megger).

Para comenzar a utilizar PowerDB, inicie PowerDB Lite.

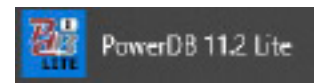

A continuación, seleccione el TTRU3 desde la pantalla de selección de instrumentos.

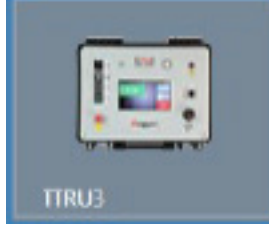

Seleccione el formulario de 3 Ø recomendado y seleccione Aceptar

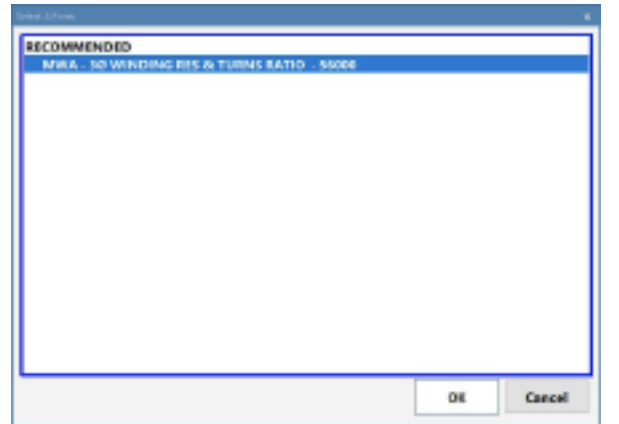

Se mostrará el formulario a continuación

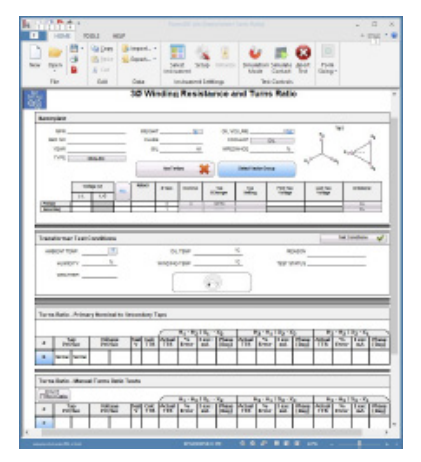

## 5.26.1 Importar PowerDB desde un archivo

Para importar los datos exportados a una unidad USB, busque la tabla a la que se deben importar y seleccione "Importar datos de TTRU3".

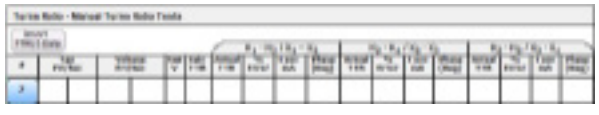

A continuación, seleccione Importar desde archivo.

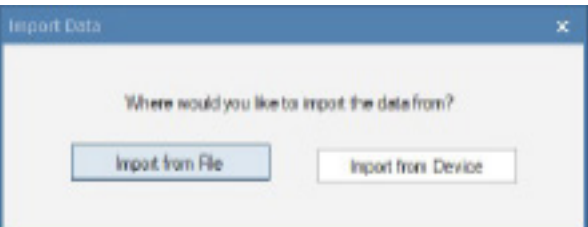

Busque el archivo csv que se exportó y seleccione Abrir.

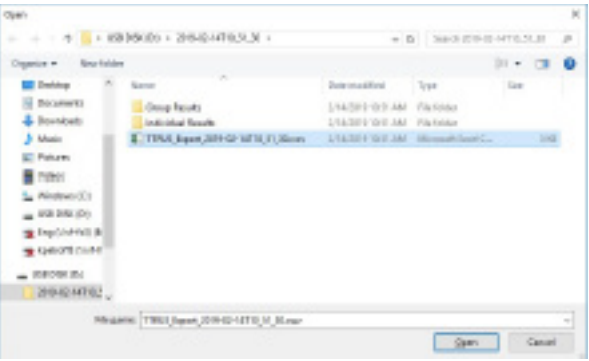

Seleccione los resultados de la tabla superior con Mayús + clic izquierdo del mouse.

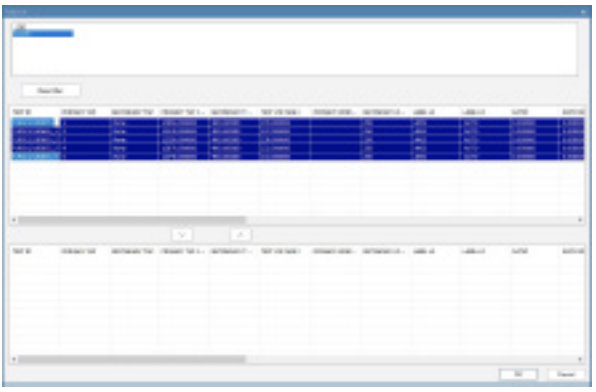

Seleccione la flecha hacia abajo para transferir los datos hacia la tabla inferior. Seleccione los resultados uno a la vez si desea cambiar el orden de los datos.

#### **Funcionamiento**

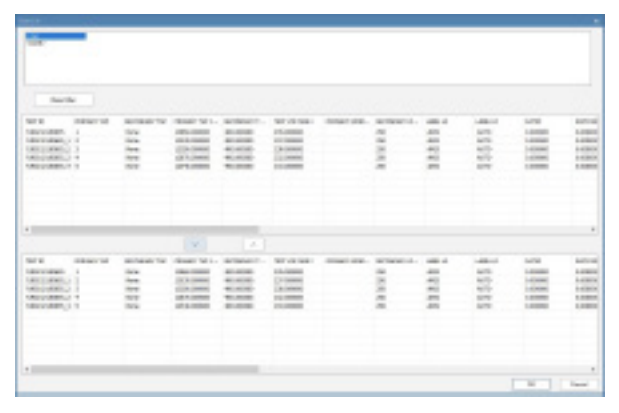

Haga clic en Aceptar y, a continuación, haga clic en Sí para agregar los datos al formulario.

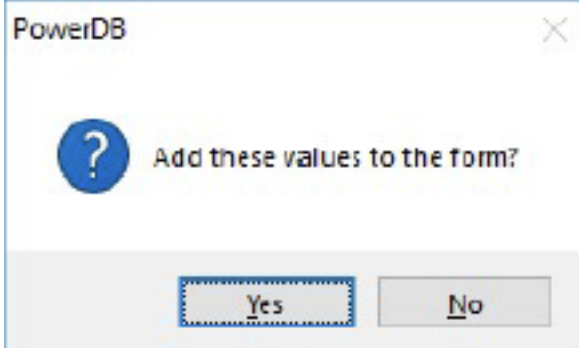

Ahora, los datos aparecerán en la tabla de PowerDB

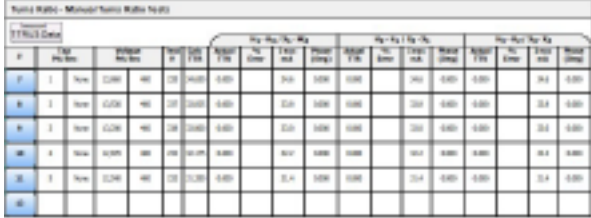

#### 5.26.2 Importar a PowerDB desde Dispositivo

Para importar los datos directamente desde TTRU3, primero debe conectar el TTRU3 a una computadora con el cable USB B proporcionado. Busque la tabla a la que se deben importar los datos y seleccione "Importar datos de TTRU3".

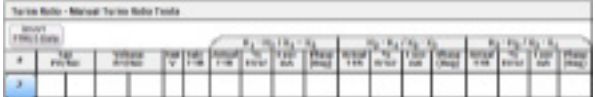

Seleccione Importar desde el dispositivo.

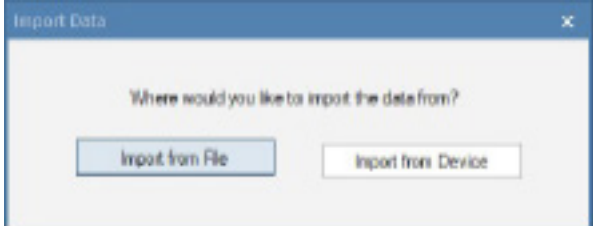

Siga los pasos indicados en 5.18.1 para completar la importación.

## 5.26.3 Control de PowerDB

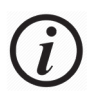

El control de PowerDB es una característica opcional de software

Para ejecutar una prueba, haga clic en la parte azul de la tabla en la que se deben mostrar los resultados.

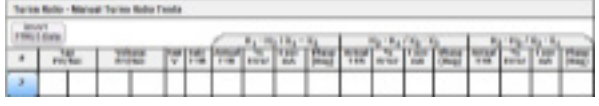

Se mostrará la pantalla de prueba en curso.

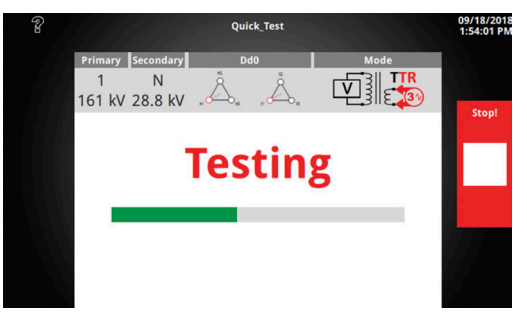

Después de que se complete la prueba, haga clic en Guardar, Configuración de prueba, o salga de la GUI para importar los resultados en el formulario.

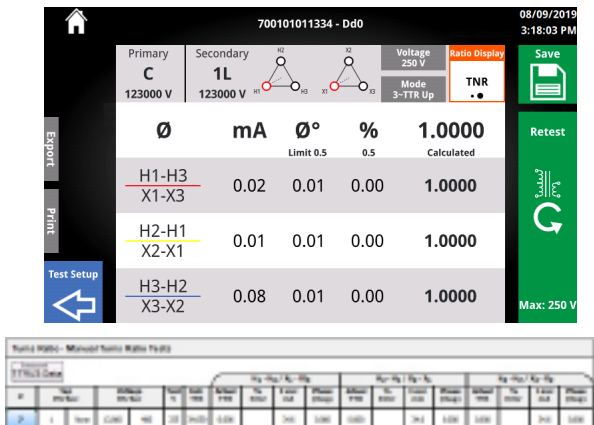

SERVICIO

## 6.1 Resolución de problemas

Se incluye la Guía de resolución de problemas para ayudarlo a evaluar los motivos de las fallas del TTRU3. A continuación, se incluyen las posibles fallas del conjunto de prueba y sus causas. Las reparaciones del circuito electrónico no se deben realizar en terreno. Consulte la sección Reparación.

#### **TTRU3 no enciende**

6

- Compruebe que el cable de alimentación esté completamente insertado en el TTRU3.
- Compruebe que la fuente de alimentación esté enviando niveles aceptables de tensión y frecuencia.
- Compruebe que el cable de alimentación esté completamente insertado en la fuente.
- Compruebe que el interruptor de encendido esté en la posición correcta ( I ).
- Coloque el interruptor de alimentación en la posición de apagado ( O ), Espere 30 segundos Coloque el interruptor de alimentación en la posición de encendido ( I )
- Pruebe con otro cable de alimentación

#### **Comprobación automática**

- Conecte los cables como se describe a continuación H1 a X1
	- H2 a X2
	- H3 a X3 H0 a X0
	-
- Seleccione Dd0, Yy0 o YNyn0, y realice una prueba
- Verifique la relación entre 1,0005 y 0,9995

#### **El TTRU3 informa la prueba como fallida, pero sigue entregando datos**

• Revise las conexiones del cable. Haga referencia a la placa de identificación para garantizar que los cables estén conectados al casquillo correcto.

#### **No funciona la impresora**

- Compruebe que la batería esté insertada en la impresora.
- Cargue la batería de la impresora con el cargador proporcionado.
- Compruebe que el papel de impresión esté colocado correctamente.
- Compruebe que el cable USB esté conectado a la impresora.
- Compruebe que el cable USB esté conectado al puerto USB del TTRU3.
- Compruebe que la impresora esté encendida manteniendo presionado el botón de encendido.
- Pruebe otros puertos USB.

#### **El OLTC se mueve en la dirección equivocada**

• Verifique el diagrama de cableado de OLTC y asegúrese de que los cables estén conectados en los terminales correctos.

#### **No se puede conectar el TTRU3 a la computadora**

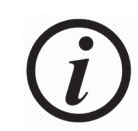

Comuníquese con el departamento de TI para recibir asistencia primaria cuando conecte cualquier dispositivo a la computadora.

- Verifique que el cable USB esté completamente insertado en el TTRU3.
- Verifique que el cable USB esté completamente insertado en la computadora.
- Verifique que el TTRU3 esté encendido.
- Verifique que el software del TTRU3 esté instalado.
- Verifique que el TTRU3 esté en funcionamiento.
- Mueva el cable USB a otro puerto USB en la computadora.
- Pruebe con otro cable USB.
- Pruebe con otra computadora. <sup>54</sup> Manual del usuario de TTRU3 www.megger.com

## 6.2 Mantenimiento 6.3 Calibración

Solo personal calificado que conozca los peligros relacionados con el equipo de prueba de alta tensión debe realizar tareas de mantenimiento. Lea y comprenda las secciones 1, 2, 3, 4 y 5 antes de realizar cualquier tarea de mantenimiento.

El TTRU3 requiere solo inspección periódica. Inspeccione todos los elementos del hardware para asegurarse de que estén en buenas condiciones.

El TTRU3 se puede limpiar de manera periódica. Al realizarlo, evite que entre agua en los orificios del panel. Se puede utilizar un atomizador para el hogar de uso general para limpiar el panel. Utilice un paño seco y suave. Limpie los cables y los receptáculos del panel de contacto con un paño seco con alcohol isopropílico o desnaturalizado.

Se debe realizar una comprobación de calibración y rendimiento completa al menos una vez al año. Esto garantizará el funcionamiento adecuado del TTRU3 en todo el campo de medición. La calibración del TTRU3 se realiza en cada unidad nueva o reparada antes de enviarla a un cliente.

## 6.4 Reparaciones

Las tareas de mantenimiento o reparación de este equipo deben ser llevadas a cabo solamente por personal calificado que conozca los peligros eléctricos y las precauciones necesarias para evitar lesiones.

Megger ofrece un servicio de reparación y calibración completo, y recomienda a los clientes que lo utilicen como mantenimiento rutinario o en el caso de cualquier falla del equipo.

En el caso de que se requiera una tarea de mantenimiento, comuníquese con su representante de Megger para obtener el número de autorización de devolución (RA) y las instrucciones de envío.

Envíe el producto prepagado y asegurado marcado para la atención del Departamento de Reparaciones de Megger. Indique toda la información pertinente, incluidos el número de catálogo, el número de serie y los síntomas del problema.

#### **La fuente "única" para todas sus necesidades de equipos de pruebas eléctricas**

- <sup>n</sup> **Equipos de prueba para baterías**
- <sup>n</sup> **Equipos de localización de fallas de cables**
- <sup>n</sup> **Equipos de prueba de disyuntor**
- <sup>n</sup> **Equipos de prueba de comunicaciones de datos**
- <sup>n</sup> **Equipos de prueba de fibra óptica**
- <sup>n</sup> **Equipos de prueba de resistencia de conexiones a tierra**
- <sup>n</sup> **Equipos de prueba de factor de potencia de aislamiento (C&DF)**
- <sup>n</sup> **Equipos de prueba de resistencia de aislamiento**
- <sup>n</sup> **Equipos de prueba de líneas**
- <sup>n</sup> **Ohmímetros de resistencia baja**
- <sup>n</sup> **Equipos de prueba de vueltas de fase y motor**
- <sup>n</sup> **Multímetros**
- <sup>n</sup> **Equipos de prueba de aceite**
- <sup>n</sup> **Probadores de herramientas y aparatos portátiles**
- <sup>n</sup> **Instrumentos de calidad de potencia**
- <sup>n</sup> **Equipos de prueba de reconectadores**
- <sup>n</sup> **Equipos de prueba de relés**
- <sup>n</sup> **Equipos de prueba de red T1**
- <sup>n</sup> **Tacómetros e instrumentos de medición de velocidad**
- <sup>n</sup> **Equipos de prueba de TDR**
- <sup>n</sup> **Equipos de prueba de transformadores**
- <sup>n</sup> **Equipos de prueba de deterioro de transmisión**
- <sup>n</sup> **Equipos de prueba de medidores Watthour**
- <sup>n</sup> **Interruptores de prueba y bloques terminales STATES®**
- <sup>n</sup> **Programas de capacitación de seguridad y técnica práctica profesional**

**Dirección:**

Megger Valley Forge 2621 Van Buren Ave Norristown, PA 19403, EE. UU.

Tel.: +1 610 676 8500 sales@megger.com Fax: +1 610 676 8610 www.megger.com

Versión del documento: TTRU3\_UG\_ES\_XL\_V05

**Megger es un fabricante y proveedor mundial líder en instrumentos de medición y prueba que se utilizan en las industrias de las telecomunicaciones, el tendido eléctrico y de energía eléctrica.**

**Con instalaciones de investigación, diseño y fabricación en EE. UU., el Reino Unido, Alemania y Suecia, junto con soporte técnico y comercial en la mayoría de los países, Megger puede satisfacer las necesidades de sus clientes en todo el mundo.**

**Megger cuenta con certificación de acuerdo con las normas ISO 9001 y 14001. Megger es una marca comercial registrada.**

- <sup>n</sup> **AUSTRALIA**
- <sup>n</sup> **BULGARIA**
- <sup>n</sup> **CANADÁ**
- <sup>n</sup> **REPÚBLICA CHECA**
- <sup>n</sup> **CHINA**
- <sup>n</sup> **FRANCIA**
- <sup>n</sup> **ALEMANIA**
- <sup>n</sup> **HUNGRÍA**
- <sup>n</sup> **INDIA**
- <sup>n</sup> **INDONESIA**
- <sup>n</sup> **REINO DE BARÉIN**
- <sup>n</sup> **COREA**
- <sup>n</sup> **MALASIA**
- <sup>n</sup> **PAKISTÁN**
- **FILIPINAS**
- **POLONIA**
- <sup>n</sup> **RUMANIA**
- <sup>n</sup> **RUSIA**
- **SINGAPUR**
- **ESLOVAQUIA**
- **n** SUDÁFRICA
- <sup>n</sup> **ESPAÑA**
- <sup>n</sup> **SUECIA**
- <sup>n</sup> **SUIZA**
- <sup>n</sup> **TAIWÁN**
- **n TAILANDIA**
- **EMIRATOS ÁRABES UNIDOS**
- <sup>n</sup> **EE. UU.**
- n **VIETNAM**

# **Megger**

 $C \in$